# TANK MINI 1

**User Manual V1.0** 

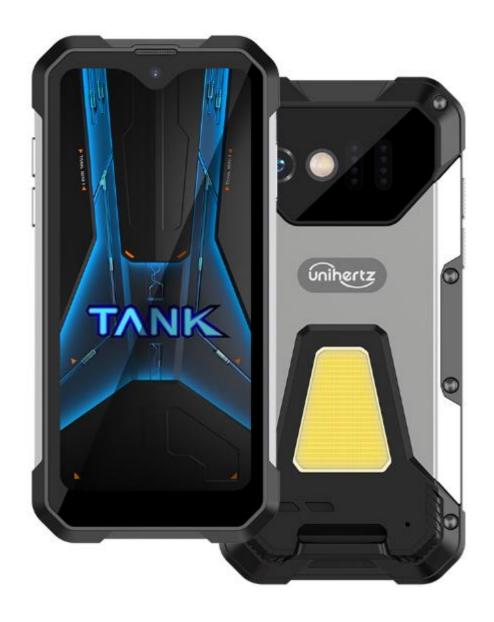

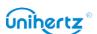

# Contents

| Unboxing your Phone                                 | 1  |
|-----------------------------------------------------|----|
| Getting to know your phone                          | 1  |
| Keys Description                                    | 1  |
| Inserting a SIM card                                |    |
| Turning your phone on and off                       |    |
| Charging your phone                                 |    |
| About Waterproof                                    |    |
| Transferring Data to the new phone                  | 5  |
| Transferring data between your phone and a computer | 5  |
| Copying contacts from an old phone to a new phone   | 6  |
| First Use and Initial Setup                         | 7  |
| Initial setup                                       | 7  |
| Dual SIM settings                                   |    |
| Connecting to the Internet                          | 8  |
| Installing Applications                             | 10 |
| Sharing applications using storage                  | 10 |
| Installing an application from Play Store           |    |
| Uninstalling an application                         |    |
| Getting Started                                     | 12 |
| Locking and unlocking the screen                    | 12 |
| Touchscreen gestures                                |    |
| Status and notification icons                       | 14 |
| System navigation                                   | 14 |
| Home screen                                         | 15 |
| Organizing applications and widgets                 |    |
| Taking a screenshot                                 |    |
| Notifications                                       |    |
| Accessing applications                              |    |
| Personalizing your phone                            |    |
| Entering text                                       |    |
| Tips and Tricks                                     | 25 |
| Quick access to a Settings menu                     |    |
| High volume mode                                    |    |
| Searching for settings                              |    |
| Taking photos while recording video                 | 26 |

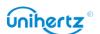

|      | Adjusting the system volume rapidly | 26 |
|------|-------------------------------------|----|
|      | Turn on the Student mode            | 27 |
|      | Quickly open an App                 | 27 |
|      | Swap the System navigation          | 27 |
|      | Quickly switch the camping lamp     | 27 |
|      | Opening the Rangefinder             | 28 |
|      | Convenient touch lock screen        | 28 |
| Call | Is and Contacts                     | 28 |
|      | Making calls                        | 28 |
|      | Answering or rejecting a call       | 30 |
|      | Functions available during a call   | 31 |
|      | Answering a third-party call        | 32 |
|      | Making a conference call            | 33 |
|      | TTY Operation                       | 33 |
|      | Viewing the call log                | 34 |
|      | Call settings                       | 35 |
|      | Adding a contact to your favorites  | 37 |
|      | Creating a contact                  | 38 |
|      | Set photo for phone contact         | 38 |
|      | Set ringtone for phone contact      | 39 |
|      | Importing or exporting contacts     | 40 |
|      | Managing contacts                   | 41 |
|      | Finding a contact                   | 42 |
|      | Contact label                       | 43 |
| Mes  | ssages and Email                    | 44 |
|      | Sending a message                   | 44 |
|      | Replying to a message               | 45 |
|      | Searching for messages              | 45 |
|      | Deleting threads                    | 46 |
|      | Managing conversations              | 46 |
|      | Managing messages                   | 47 |
|      | More functions                      | 47 |
|      | Adding an email account             | 47 |
|      | Sending an email                    | 48 |
|      | Checking your emails                | 49 |
|      | Account settings                    | 49 |
| Can  | nera                                | 51 |
|      | Accessing the viewfinder            | 51 |
|      | Taking a photo                      | 51 |
|      | Shooting modes                      | 52 |

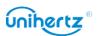

|       | Burst shooting                                  | 54 |
|-------|-------------------------------------------------|----|
|       | Low Light Supplement                            | 54 |
|       | Shooting a video                                | 55 |
|       | Camera and video settings                       | 55 |
| Phot  | os and Videos                                   | 57 |
|       | Viewing photos and videos                       | 57 |
|       | Playing a video                                 | 58 |
|       | Deleting images or videos                       | 58 |
|       | Sharing images or videos                        | 59 |
|       | Editing an image                                |    |
|       | More functions                                  | 59 |
| Acce  | essing the Internet                             | 61 |
|       | Connecting to the Internet using mobile data    |    |
|       | Connecting to the Internet using Wi-Fi          |    |
|       | Sharing your mobile Internet with other devices |    |
| Data  | sharing and transmission                        | 65 |
|       | Transferring data using PC                      | 65 |
|       | Transferring data using USB OTG                 | 65 |
|       | Transferring data using Bluetooth               | 66 |
| Files |                                                 | 67 |
|       | Viewing files                                   | 67 |
|       | Sharing files                                   | 67 |
|       | Creating folders                                | 68 |
|       | Renaming files                                  | 68 |
|       | Managing files                                  | 68 |
| Powe  | er Management                                   | 69 |
|       | Viewing battery usage statistics                |    |
|       | App blocker                                     |    |
|       | Configuring display and sound settings          | 69 |
| Tools | S                                               | 70 |
|       | Calendar                                        | 70 |
|       | Clock                                           | 71 |
|       | Sound Recorder                                  | 73 |
|       | Calculator                                      | 73 |
|       | Toolbox                                         | 74 |
|       | Pedometer                                       | 75 |
|       | Camping Lamp                                    | 76 |
|       | Student mode                                    | 77 |

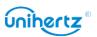

| Remote                                 | 78  |
|----------------------------------------|-----|
| Warning Simulator                      | 79  |
| Rangefinder                            | 79  |
| Settings                               | 84  |
| My device                              | 84  |
| Configuring the Access Point Names     | 84  |
| Enabling location access               | 85  |
| Connected devices                      | 86  |
| Apps                                   | 87  |
| Mobile Manager                         | 87  |
| Shortcut settings                      | 91  |
| Configuring the display settings       | 93  |
| Sound settings                         | 94  |
| Changing the screen unlock method      | 95  |
| Airplane mode                          | 96  |
| Setting your SIM card PIN              | 97  |
| Setting up an account                  | 97  |
| Intelligent Assistance                 | 98  |
| Digital Wellbeing & parental controls  | 100 |
| Setting the date and time              | 100 |
| Changing the system language           | 101 |
| Viewing your phone's specifications    | 101 |
| Gestures                               | 102 |
| Restoring factory settings             | 103 |
| Updating your phone                    | 103 |
| OTA updates                            | 103 |
| Accessibility Features                 | 105 |
| TalkBack                               |     |
| Captions                               | 106 |
| Volume key shortcut                    | 107 |
| Magnification gestures                 |     |
| Using the power button to end a call   | 108 |
| Auto-rotate screen                     |     |
| Color correction                       | 108 |
| Appendix                               | 109 |
| About Network                          | 109 |
| Obtaining help                         | 109 |
| Personal Information and Data Security | 109 |
| Legal Notice                           | 110 |

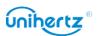

# **Unboxing your Phone**

# Getting to know your phone

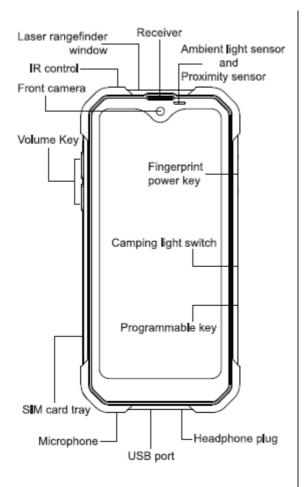

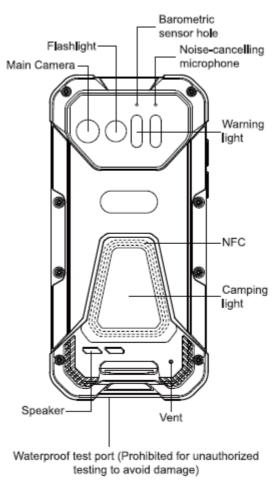

# **Keys Description**

| <ul> <li>During the conversation, press the keys to adjust the volume.</li> <li>While playing an audio file, press the keys to adjust the volume.</li> <li>When there is an incoming call, press the volume key to mute the ringtone.</li> <li>Press the volume key to take photos and videos after opening the camera.</li> </ul> |
|----------------------------------------------------------------------------------------------------|
| Display the list of recently used applications.                                                                                                    |
| <ul> <li>Return to the previous menu.</li> <li>In the text editing interface, tap to exit virtual keyboard.</li> </ul>                                                                                                    |
| <ul> <li>At any status, press the key to return to the standby screen.</li> </ul>                                                                                                    |
|                                                                                                    |

1

- Press this key on any interface to enter set application after setting an application as a shortcut.
- After setting to Camera shortcut, press this button to take photos and videos when access the camera.

Programmable Key

- After setting to Intercom shortcut, press this button to start conversation.
- •Can be programmed to be the Symbol key or Media key.
- •By default, Func1 key is used to control the camping light. Press this key anytime to turn on/off the camping lamp.

# Inserting a SIM card

This phone supports dual Nano SIM cards and a Micro SD card .Supports card 1 / card 2 / Micro SD card hot plug. In the boot state, the phone automatically recognizes card 1 / card 2 / Micro SD card when they are inserted.

**1** Put your phone face down and insert an ejector pin into the side thimble hole. Press inward until the card tray is ejected.

2 Take out the card tray.

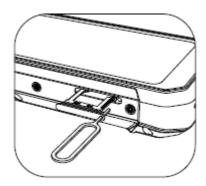

**3** Place the metal side of the Nano card face down, at an oblique angle to the bevel of the card, and place it in the card slot as indicated by the arrow in the illustration.

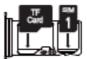

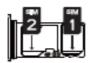

**4** Put the touch screen of the mobile phone face down, and then load the SIM card tray into the phone.

▲ 1 Please put the card 1/card 2 into the card tray first, then load the card tray into the phone. Please don't directly insert the card 1 / card 2 into the mobile phone.

2 Cutting the card by yourself may severely damage the card and the phone. If the

size of the card 1 / card 2 doesn't match the card tray, please go to the operator's business office for professional help.

# Turning your phone on and off

- •To turn on your phone, press and hold the power button until your phone vibrates and the screen turns on.
- ullet To turn off your phone, press and hold the power button, and then touch ullet .
- If your phone does not respond after holding down the power button for 15 seconds, the battery may be dead. If so, connect your phone to a charger to charge the battery.

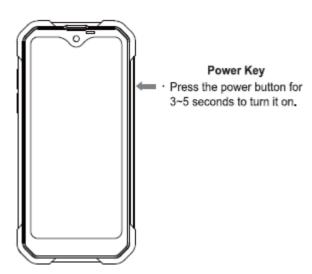

# **Charging your phone**

This section outlines how to care for your battery in order to maximize its lifespan.

#### Using your battery

- You can recharge your battery many times, but all batteries have a limited lifespan.
- Your phone may become warm after prolonged use or when exposed to high ambient temperatures. This is entirely normal. If your phone becomes hot to the touch, stop charging it and disable unnecessary features. Place your phone in a cool location and allow it to cool down to room temperature. Avoid prolonged contact with the surface of your phone if it becomes hot.
- Please use the charger and cable provided by Unihertz for smartphone charging. Using non-Unihertz chargers or cables may lead to potential safety concerns which may cause harm to your smartphone and compromise the fast charging effect.
- Avoid using your phone when it is charging. Do not cover your phone or the power adapter with any object.

- Charging times may vary depending on the ambient temperature and the remaining battery level.
- A low battery warning will be displayed when the battery level is low.
- Your phone will switch off automatically when the battery is nearly dead.
- Your phone can also charge other devices

#### **Battery status indicator**

The battery status is displayed in the top right corner of your phone.

- When the cell phone power is less than 15%, the battery icon
   is displayed.
- After the charger is inserted, there is a charging icon mext to the battery icon.

The percentage of power in the battery icon will increase according to the power charged. The percentage of power in the battery icon displays , the battery is fully charged and you can unplug the charging cable from your phone.

If your phone does not respond when you press the power button, this indicates that the battery is dead. Charge your phone for at least 10 minutes using a genuine Unihertz charger before turning it on.

#### Reverse charging

Your phone supports reverse charging. You can use your mobile phone to charge your other devices.

Use the USB charging cable in the original package to connect the phone to other devices. There will be a notification on your phone. Click the notification to view the USB options and open the "Charge connected device", your mobile phone will become a mobile power source to charge other devices.

if the device to be charged is not a type-C USB port, you can use the OTG cable to connect the corresponding charging cable of your device.

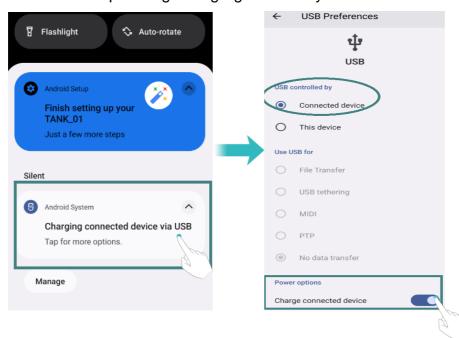

# **About Waterproof**

TANK is splash, water, and dust resistant and was tested under controlled laboratory conditions with a rating of IP68 under IEC standard 60529 Splash, water, and dust resistance are not permanent conditions and resistance might decrease as a result of normal wear. Do not attempt to charge a wet TANK; refer to the user guide for cleaning and drying instructions.

Liquid damage not covered under warranty.

#### What should I do if my TANK gets wet?

If liquid splashes on your phone, wipe it off with a soft, lint-free cloth-for example, a lens cloth. Make sure that your phone is dry before opening the SIM tray to dry your phone, tap it gently against your hand with the USB connector/headphone jack facing down and remove excess liquid. Leave your phone in a dry area with some airflow. Placing your phone in front of a fan blowing cool air directly into the USB connector/head phone jack might help the drying process.

Make sure that your phone is dry before plug in the USB cable/headphone

# **Transferring Data to the new phone**

# Transferring data between your phone and a computer

Transfer the data on your old phone to your computer, and then transfer it to your new phone.

Connect your phone to a computer using a USB cable. Select **Photos** or **Files**. Your computer will automatically install any necessary drivers. Once installed, double-click on the new disk drive to manage files. The drive name should be your phone's model number.

- Photos: View photos that are stored on your phone.
- Files: Transfer files between your phone and a computer.
- If no connection type is specified, your phone will remain in charging mode.

# Copying contacts from an old phone to a new phone

Use any of the following methods to copy contacts from your old phone to your new phone.

|               | Use the SIM import feature to copy SIM card contacts to your          |  |  |
|---------------|-----------------------------------------------------------------------|--|--|
| SIM card      | new phone. For more information, see Importing contacts               |  |  |
|               | from a SIM card.                                                      |  |  |
|               | Enable Bluetooth on both your old and new phones, and                 |  |  |
| Bluetooth     | import your contacts using Bluetooth. For more information,           |  |  |
|               | see <u>Transferring data using Bluetooth</u> .                        |  |  |
|               |                                                                       |  |  |
|               | Sync contacts on your old phone to a computer, and then               |  |  |
| Computer      | sync these to a new phone using a phone management                    |  |  |
|               | application.                                                          |  |  |
| Other methods | Install social networking applications and synchronize your           |  |  |
|               | contacts.                                                             |  |  |
|               | <ul> <li>Login to your Google account and synchronize your</li> </ul> |  |  |
|               |                                                                       |  |  |

# **First Use and Initial Setup**

## **Initial setup**

Ensure that the SIM card is inserted correctly before using your phone for the first time. Read the Quick Start Guide for more information on how to set up your phone. Press and hold the power button to turn on your phone, and then follow the onscreen instructions to complete the initial setup.

- 1 Select your language and region, and then touch Next.
- **2** Proceed to the **Wi-Fi settings**. Your phone will automatically list available Wi-Fi networks. Select the network you want to connect to, and then enter the password to access the Internet.
- **3** Proceed to **Terms and Conditions**. Read the content carefully, accept the user terms and Google Privacy Policy, and then touch **Next**.
- 4 Follow the onscreen instructions to add your screen lock to protect your phone.
- **5** On the **Configuration successful** screen, touch **Got it** to complete the settings. You can now start using your phone.

# **Dual SIM settings**

Your phone supports dual SIM cards. It also supports dual CARDS working on 4G network at the same time (this function also requires the support of your SIM card operator). When two SIM cards are inserted, you can also configure the default card for mobile data and phone calls according to your monthly plan.

Open Settings>Network &internet >SIM cards. You can choose your SIM-card to do specific settings.

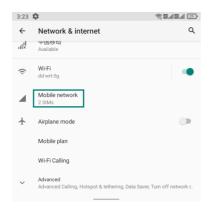

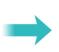

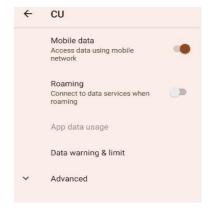

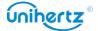

- Enable or disable a SIM card. You can enable two SIM CARDS at the same time, or disable either card. Touch the switch behind the SIM card to enable or disable the SIM card. If you disable a SIM card, you will not be able to use it to make calls, send messages, or access the Internet.
- Mobile data. You can set up a card as default, after setting up, the phone will use the default card to connect to the network when there is no Wi-Fi network.
- Calls preference. You can configure whether you want to select a SIM card manually or use the default SIM card each time you make a call. If you choose to use the default SIM card, your phone will use that SIM card for all outgoing calls.
- **SMS** preference. You can configure whether you want to select a SIM card manually or use the default SIM card each time you send a message. If you choose to use the default SIM card, your phone will use that SIM card for all outgoing messages.

# **Connecting to the Internet**

Connect to the Internet using Wi-Fi or mobile data to surf the web, play games, and use instant messaging applications.

#### Connecting to a Wi-Fi network

- **1** Swipe down from the status bar to open the notification panel.
- 2 In the Shortcuts tab, touch To open the Wi-Fi settings screen
- 3 Turn on the Wi-Fi switch. Your phone will list available Wi-Fi networks.
- **4** Select the Wi-Fi network you want to connect to. If the Wi-Fi network is encrypted, enter the password when prompted.

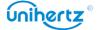

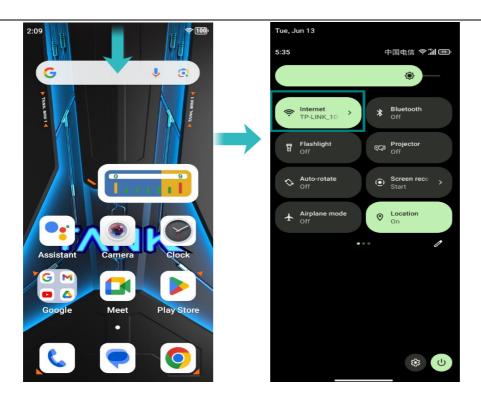

#### Using mobile data

- 1 Before using mobile data, ensure that you have a data plan with your carrier.
- 1 Swipe down from the status bar to open the notification panel.
- 2 In the Shortcuts tab, touch Internet > to enable mobile data

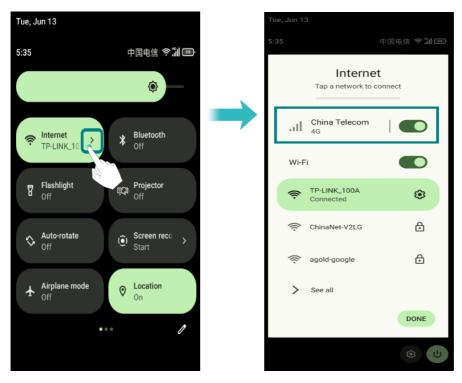

Disable mobile data when it's not in use to save battery power and reduce data usage.

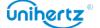

# **Installing Applications**

# **Sharing applications using storage**

Save installation packages to phone storage to share them with other phones.

- Only install applications from trusted sources.
- **1** Copy the installation package into your phone.
- 2 Open Files, locate the installation package, and then touch to install. A warning message may be displayed during the installation process. Always read these messages carefully. If you wish to proceed with the installation, please open the permissions set switch to allow your phone to install third-party applications. After installation, the application will be visible on your home screen.

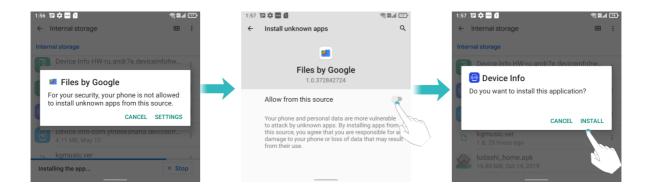

# Installing an application from Play Store

Installation packages from third-party sources may contain viruses or malicious software and should be installed with caution. You can download and install Apps from Play Store.

- 1 Open Play Store.
- 2 Select the desired application, Download and Install it.

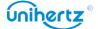

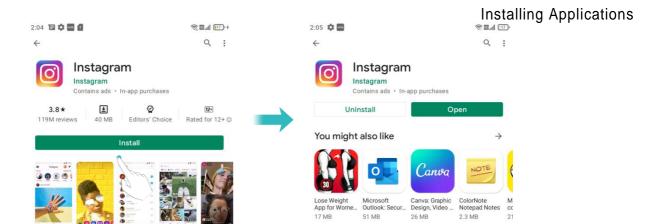

# **Uninstalling an application**

Free up space on your phone and boost performance by removing unused applications.

- Some pre-installed system applications cannot be removed.
- On the home screen, touch and hold the application you want to uninstall, and then touch **App info**, touch **Uninstall**.
- Touch **Settings** > **Apps**, select the application you want to uninstall, and then touch **Uninstall**.

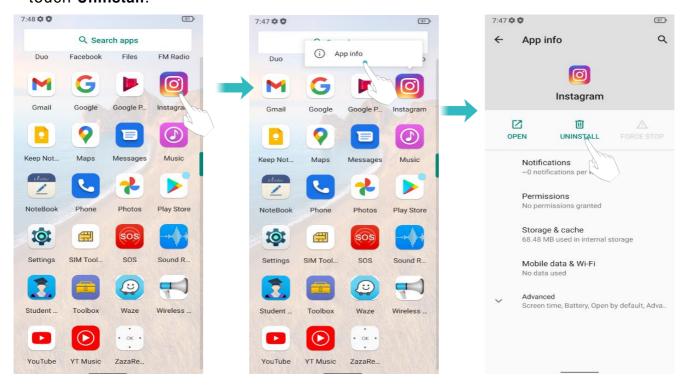

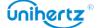

# **Getting Started**

# Locking and unlocking the screen

#### Locking the screen

- Press the power button to manually lock the screen.
- The screen will lock automatically and enter sleep mode after it has been idle for a certain period to reduce power consumption and prevent unintended operations.
- To change the screen sleep time, open Settings, touch Display > Screen timeout, and then select a time.

Your phone will continue to receive messages, notifications, and incoming calls When you receive an incoming call, the screen will turn on and display the caller information.

#### Unlocking the screen

When the screen is off, press the power button to wake the screen. Slide your finger from the bottom to unlock the screen.

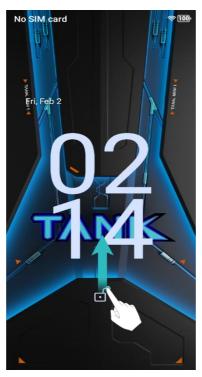

This phone supports a variety of unlocking methods, such as Pattern, PIN, Password, Fingerprint, Face Unlock, etc. For more information, see <a href="Changing the screen unlock method"><u>Changing the screen unlock method</u></a>.

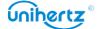

# **Touchscreen gestures**

Use simple touch screen gestures to perform a variety of tasks, such as open applications, scroll through lists, and zoom images.

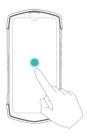

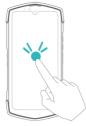

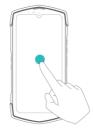

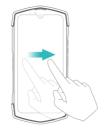

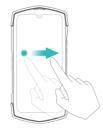

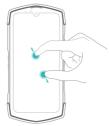

**Touch**: Touch an item once. For example, touch to select an option or open an application.

**Double touch**: Touch the target area of the screen twice in quick succession. For example, double touch an image in full screen mode to zoom in or out.

Touch and hold: Touch and hold the target area of the screen for at least 2 seconds. For example, touch and hold a blank area on the home screen to access the home screen editor

**Swipe**: Swipe your fingers on the screen. For example, in the Notifications tab, swipe left or right on a notification to dismiss it. Swipe vertically or horizontally to go to other home screens, scroll through a document, and more.

**Drag**: Touch and hold an item, and then move it to another position. For example, use this gesture to rearrange applications and widgets on the home screen

**Spread fingers apart**: Spread two fingers apart on the screen. For example, spread two fingers apart to zoom in on a picture or web page

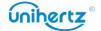

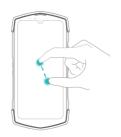

**Pinch fingers together**: Pinch two fingers together on the screen. For example, pinch two fingers together to zoom out on an image

### Status and notification icons

#### Status icons

Status icons are displayed on the right-hand side of the status bar. Status icons display information about your phone's status, such as network connection information, signal strength, battery level, and time.

Status icons may vary according to your region or carrier.

| 411     | Signal strength             | ut/l  | No signal          |
|---------|-----------------------------|-------|--------------------|
| G       | Connected over GPRS         | 3G    | Connected over 3G  |
|         | Connected over EDGE         | 4G    | Connected over LTE |
| [       | Connected over HSPA+        |       | Headset inserted   |
| Q       | Receiving location from GPS | X     | No SIM card found  |
| 4       | Airplane mode enabled       | R     | Roaming            |
| <u></u> | Connected over Wi-Fi        | 0[]]0 | Vibration mode     |
| 2       | Silent mode enabled         | (3)   | Alarm enabled      |
| 4       | Charging                    |       | Bluetooth enabled  |
| 100     | Battery full                | +     | Battery low        |

# **System navigation**

Your device system navigation is gesture navigation by default. You can choose **Gesture navigation** or **3-button navigation** according to your own habits.

Switch path: Open Settings > System > Gestures > System navigation.

■ Back: Swipe from either the left or right edge.

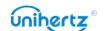

- • Home: Swipe up from the bottom of the screen.
- Recent: Swipe up from the bottom, hold, then release.

#### Home screen

#### Getting to know your home screen

Your home screens are where you can find your favorite widgets and applications. The application list has been removed to give you a more convenient and direct path to your applications.

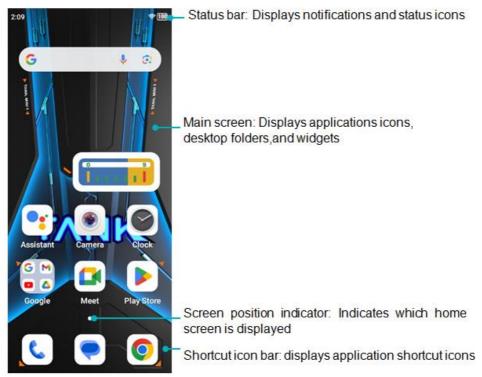

#### Switching between home screens

Swipe left or right to view the extended home screens. Touch **Home** to return to the default home screen. Slide the screen left and right to preview the system presets and installed apps, select an APP icon to enter the program.

#### Switching the menu mode

On the home screen, touch and hold a blank area on the screen to access the **Home settings**, touch **menu mode switch**, the menu interface layout can be switched. After the secondary menu is turned on, you can adjust the opacity of the wallpaper background.

#### Change the wallpaper

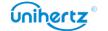

On the home screen, touch and hold a blank area on the screen to access the home screen editor. Touch in the **Photos** or **Wallpapers** tab, select an image, and then follow the onscreen instructions to set it as the wallpaper.

#### **Automatic screen rotation**

When you rotate your phone, some applications will automatically adjust the screen orientation to make them easier to use. This feature also lets you use tilt-controlled applications.

Swipe down from the status bar to open the notification panel, and then touch  $\textbf{Auto-rotate} \ \, \text{$ \bigcirc $} \ \, \text{in the Shortcuts tab to enable or disable automatic screen rotation.}$ 

# Organizing applications and widgets

#### Adding a widget to the home screen

Add frequently used widgets to the home screen for quick access.

On the home screen, touch and hold a blank area on the screen to access the home screen editor. Touch Widgets and select a widget. Touch and hold the widget and drag it to a blank area on the home screen.

1 You must have enough space on the home screen to add widgets. If there is not enough space, add another home screen or free up some space.

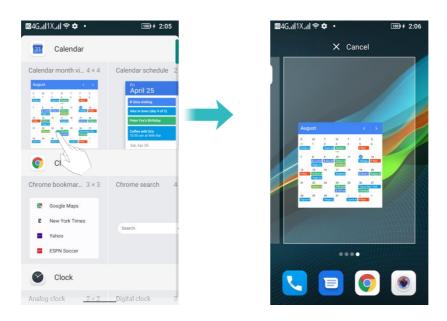

#### Moving a widget or icon

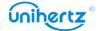

On the home screen, touch and hold an application icon or widget until your phone vibrates. You can then drag the application icon or widget to the desired location.

#### **Deleting a widget**

On the home screen, touch and hold the widget you want to delete until  $\times$  is displayed at the top of the screen. Drag the unwanted widget to  $\times$  **Remove** to remove it.

For the third-party application installed by users, use the above steps to quickly uninstall it.

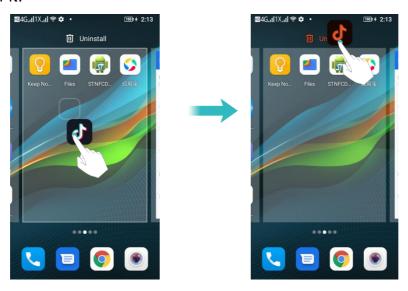

#### Creating a folder

Create home screen folders to organize your applications by type. For example, you can create a Games folder that contains all of your game applications. On the home screen, drag an icon on top of another icon to create a folder containing both applications. To rename the folder, open the folder, and then touch the folder name.

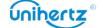

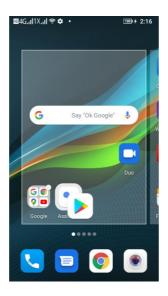

# **Taking a screenshot**

Your phone comes with a range of screenshot options.

By default, screenshots are saved to the **Internal Storage > Pictures >** Screenshots.

#### Using the power and volume down buttons

Press the power and volume down buttons at the same time to take a full screenshot.

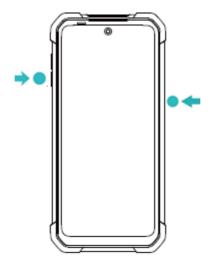

#### Select Screenshot from drop-down menu

Select **Screenshot** from the drop-down shortcut menu of the screen, and select an appropriate way to capture the current screen content you want.

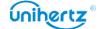

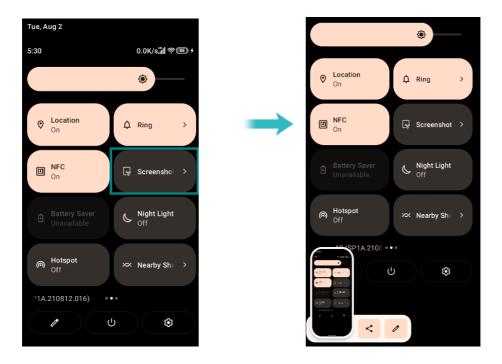

#### **Setting Shortcut**

Open Settings > Shortcut settings, select a keystroke to start Screenshot and take a screenshot of the interface you want by pressing the programmable key.

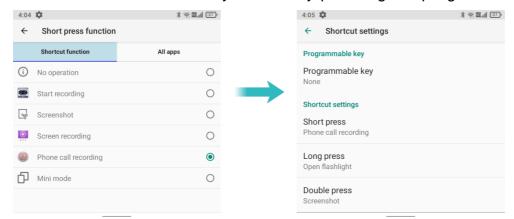

#### **Notifications**

#### **Notification badges**

Notification badges appear in the top right corner of application icons.

Open the corresponding application to view more details about the notifications.

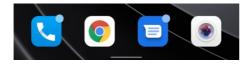

#### **Notification panel**

Swipe down from the status bar and open the notification panel to view notifications. Swipe down continue on the notification panel to go to the shortcuts

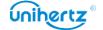

panel.

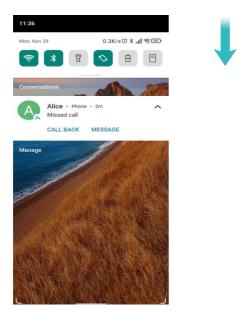

Swipe up on the screen, or touch Home key or press Back key to close the notification panel.

#### **Customize shortcut switches**

On the shortcuts panel, and then touch  $\mathcal{O}$ . Drag the shortcut switch to the desired location for easier access.

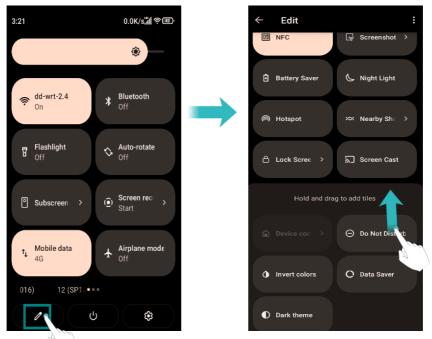

#### Viewing notification on the lock screen

New notifications (such as missed calls and messages) are displayed on the lock screen.

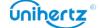

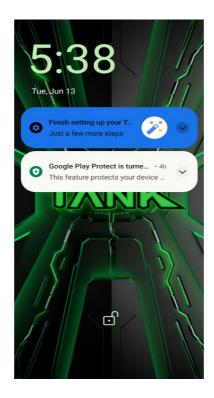

Swipe right on the lock screen notification to view its details.

By default, your phone will only display lock screen notifications for certain applications.

#### Managing notification permissions

Disable notifications for an application to prevent unnecessary disturbances.

- 1 Open Settings
- 2 Touch Apps& Notifications, and then select the desired application.
- **3** Enable or disable notification settings as desired.

**Display notifications in do not disturb mode**: Select the desired application in **Notification**, and then turn on the Override **Do Not Disturb** switch. Notifications will still be displayed when **Allow only priority interruptions** is enabled in do not disturb mode.

1 You cannot access the notification panel from the lock screen if you have set a screen lock password.

# **Accessing applications**

#### Opening and switching between applications

Opening an application from the home screen

On the home screen, touch an icon to open the corresponding application.

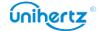

#### Switching between applications

To switch to another application, touch **Home key** to return to the home screen, and then touch the icon of the application you want to open.

#### Viewing recently used applications

Press **Recent Key** to display the list of recently used applications. If you are using the gesture navigation, swipe up from the bottom, hold, then release.

- **View more applications**: Swipe left or right on the screen to view more recently used applications.
- Open an application: Touch a thumbnail to open the corresponding application.
- Close an application: Swipe up on a thumbnail to close the corresponding application.
- Lock an app in the background: Click on the thumbnail to select the corresponding application, and long press the application icon at the top to lock it. Long press the icon again to unlock it.
- Close all application: Touch X to close all applications.

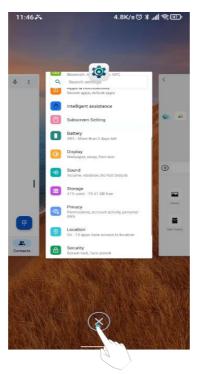

# Personalizing your phone

#### Changing the wallpaper

Set your favorite images or photos as your phone's wallpaper.

1 Open Settings and select Display.

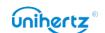

- 2 Touch Advanced> Wallpaper, select an image from Photos/Wallpapers.
- **3** Follow the onscreen instructions to set it as the wallpaper.

#### Assigning a ringtone to a contact

Assign a unique ringtone to each contact so that you can easily tell who is contacting you.

- 1 Open Contacts.
- **2** Select the existing contacts, and then touch :.
- 3 Select Set ringtone and then choose the desired ringtone or music file.

For more information on how to configure call and message ringtones and vibration settings, see <u>Sound settings</u>.

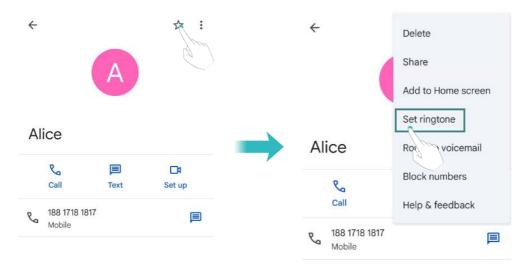

#### Changing the font size

The phone's font size can be increased to make words easier to read.

Open Settings, and then touch Display >Advanced> Font size to set the system font size.

# **Entering text**

#### Switching text input methods

Switch between text input methods as desired.

- 1 Open Settings, Touch System>Language & input > Virtual keyboard > Manage keyboards.
- 2 Turn on the switch next to the corresponding input method.

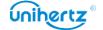

3 Choose the desired input method.

#### Switching text input methods

Switch between text input methods as desired.

- 1 Open Settings, Touch System > Language & input > Virtual keyboard > Manage keyboards.
- **2** Turn on the switch next to the corresponding input method.
- 3 Choose the desired input method.

#### **Gboard input method**

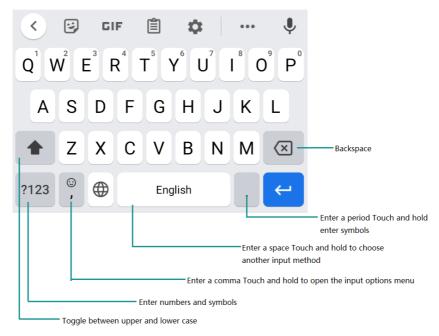

The Gboard input method supports a wide range of languages.

#### **Editing text**

You can select, cut, copy, and paste text on your phone.

- Select text: Touch and hold the text to bring up . Drag or to select more or less text, or touch Select all to select all text.
- Copy text: Select text and touch Copy.
- Cut text: Select text and touch Cut.
- Paste text: Touch and hold where you want to insert the text, and then touch Paste.
- Share text: Select text, and then touch Share to select a sharing method.

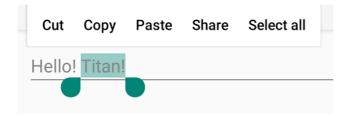

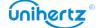

# **Tips and Tricks**

# **Quick access to a Settings menu**

Swipe down from the status bar to open the notification panel. In the **Shortcuts** tab, touch an icon to turn on/off the switch. Long press the icon, it will automatically jump to the corresponding setting interface where you can make more detailed settings quickly

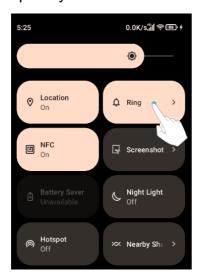

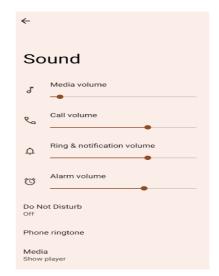

# High volume mode

Press the volume up button repeatedly during a call to increase the call volume above the usual maximum.

# **Searching for settings**

Use the search feature in Settings to search for menu options.

Open Settings, and then touch the search box at the top of the screen and enter a search term (such as Sound). Your phone will display the search results; touch an option to access the corresponding setting.

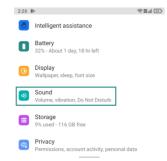

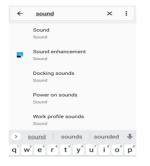

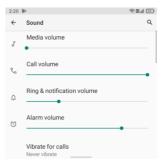

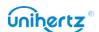

# Taking photos while recording video

Ever wanted to take a photo during a video recording?

On the camera interface, touch  $\bigcirc$  to start a video recording. While recording video, touch  $\bigcirc$  to take a photo.

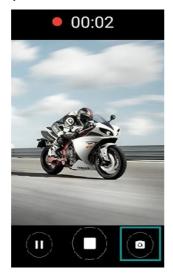

# Adjusting the system volume rapidly

Press the volume button on the side of the phone, and then touch  $\stackrel{\text{ringtone}}{=}$  to adjust the ringtone, multimedia, alarm, and call volume.

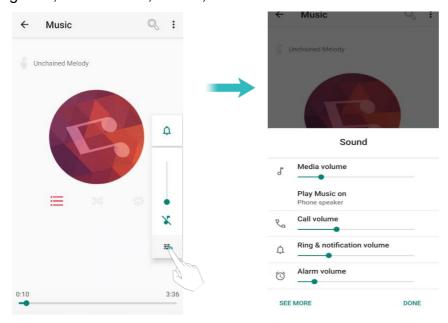

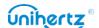

### Turn on the Student mode

"Student mode" is a mobile application that can quickly switch the mobile phone to the scene exclusive to students. By customizing passwords, setting time-range, network, application limits and so on, it provides a plan to use mobile phone reasonably and creates a healthy and controllable learning and entertainment environment for students. For more information, see Student mode.

# Quickly open an App

In addition to tapping an App icon on the home screen to open the App, you also have the following options:

You can customize the Programmable key and set a Shortcut for an App. There are two buttons on this device that can be edited and set as multi-function buttons. After set, you may touch the button and quick open the app in any interface. For more information, see settings >Shortcut settings.

# **Swap the System navigation**

Your device has Gesture navigation and 3-button navigation for you to choose from as you prefer. System default is Gesture navigation, and you can change it here: Open Settings > System > Gestures > System navigation.

# Quickly switch the camping lamp

In addition to accessing the camping lights in the toolbox from the home screen, you can also quickly switch the camping lights on and off using the shortcut keys. There are two shortcut keys on the right side of the machine that can be customized. The top key is FUNC1. By default, this key is used to switch on and off the camping light. In any state (except the camera preview screen), long press it to turn the camping light on or off.

When the camping light was turned on, click the func1 key to switch the light mode: high light, low light, burst; double click to enter the extremely bright mode.

Func1 key and Func2 key are programmable shortcut keys. Func1 key is set to turn on/off the camping lamp by default. You can set them up according to your

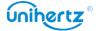

# **Opening the Rangefinder**

You can open the Rangefinder application in various ways:

- Swipe on the home screen and find the Rangefinder app, then click to open it.
- Swipe down from the top of the screen on any interface to bring up the dropdown menu, then click on Rangefinder to quickly open the application.
- Click on the Rangefinder widget on the home screen to open the application.

  A Rangefinder widget is added to the default home screen for quick access to the Rangefinder. If the widget is removed, you can add it back from the widget list.
- Quickly open the Rangefinder using shortcuts: Open Setting on the main interface, go to Shortcut Key> Func2 Key>Smart Key>Short press/Long press/Double tap, and choose All Applications. Then select Rangefinder.
- You can also choose Func1 for the setting.

#### Convenient touch lock screen

In addition to pressing the power key to lock the screen of your device, you can also quickly lock the screen by touching the shortcut on the touch screen. When you are inconvenient to use the power key, you can swipe down from the status bar to open the notification panel, In the Shortcuts tab, touch  $\triangle$  to lock the screen.

### **Calls and Contacts**

# **Making calls**

#### **Smart dialing**

Enter the name, initials, or number of a contact in the dialer. Your phone will display matching contacts.

1 Open Sphone.

**2** Enter the name or initials of a contact in the dialer (for example, Howard Smith or HS). Your phone will search your contacts and call log and list the results above the dialer.

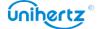

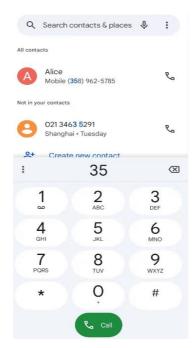

3 From the list, select the contact you want to call. Touch 😉 to make a call.

4 Touch • to end the call.

#### Making a call from Contacts

- 1 Open Contacts.
- **2** Touch the search bar and enter the name or initials of the person you want to call. For more information on searching for contacts, see <u>Finding a contact</u>.
- **3** Touch the contact number. If your phone has dual SIM support, touch the contact's phone number, and select a SIM or use the default SIM to initiate the call.

#### Making a call from the call log

View incoming and outgoing calls in the call log and dial the corresponding numbers.

- 1 Open Phone > touch .
- **2** Slide the list up and down to view all calls. Touch the name or number of the person that you want to call. If your phone has dual SIM support, select a or use the default SIM to make a call.

#### Making an emergency call

In the of an emergency, you can make emergency calls from your phone, even without a SIM card. However, you must be in an area with cellular coverage.

1 Open <a>Phone</a>.

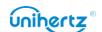

- 2 Enter the emergency number for your location in the dialer, and then touch .
- 1 You can dial an emergency number even when the screen is locked. Swip up on the lock screen, touch **Emergency**, enter your local emergency number, and then touch ...

The ability to make emergency calls depend on local regulations and carriers in your area. Poor network or environmental interference may. Never rely solely on your phone for essential communication during emergencies.

#### Making an international call

- Defore making a long-distance call, contact your carrier to activate an international calling or roaming service.
- 1 Open Se Phone.
- **2** On the dialer screen, touch and hold the 0 key to enter a + symbol, and then enter the country code, area code, and phone number.
- 3 Touch . If your phone has dual SIM support, select a SIM or use the default SIM to make a call.

# Answering or rejecting a call

When a call comes in, you can press the volume button to mute the ringtone. While the screen is locked or on the home screen:

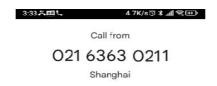

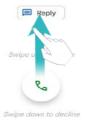

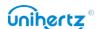

- Swipe up \( \subseteq \) to answer the call.
- Swipe down to reject the call.
- Swipe to reject the call and send an SMS.

While the screen is in the application interface:

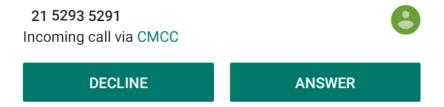

- Touch ANSWER to answer the call.
- Touch **DECLINE** to reject the call.
- On the dialer screen, touch : > Settings > Quick responses to edit the predefined text messages.

# Functions available during a call

During a call, your phone will display an in-call menu.

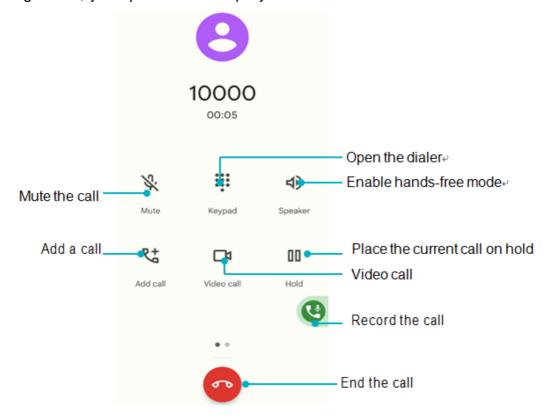

• Hide the in-call menu: Touch Home key or Swipe up from the bottom of the screen to return to the in-call menu, swipe down from the status bar to open the notification panel, touch the notification of call, or tap the shortcut icon on the

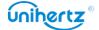

home page to return to the in-call menu.

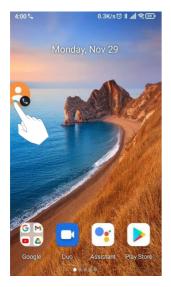

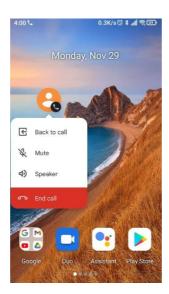

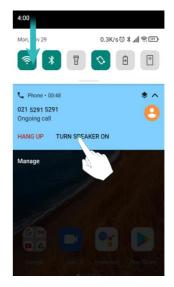

- Start a three-way call: Please contact your carrier to find out how to use this feature. For more information, see <a href="Making a conference call">Making a conference call</a>.
- Adjust the volume: Press the volume up button to increase the volume, or the volume down button to decrease the volume.

## **Answering a third-party call**

- Before using this feature, check that you have subscribed to a call hold service and enabled call waiting on your phone. For details, contact your carrier.
- 1 If you receive an incoming call when in another call, swipe up \( \struct \) to answer the call and hold the other line. Touch \( \struct \) to merge the incoming call and the accepted call.
- 2 Touch 4 to swap the two calls.

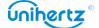

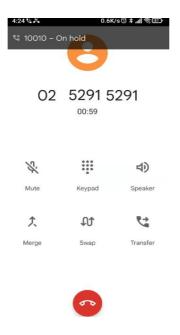

### Making a conference call

You can set up a conference call using the multi-party call feature on your phone. Call one number (or receive a call), and then call another number to add it to the conference call.

- Onference calling requires network support. Please ensure you have activated this service. For details, contact your carrier.
- 1 Call the first participant.
- **2** Once the call is connected, touch <sup>t</sup> to add a call. The first participant will be placed on hold.
- **3** When the second call is connected, touch  $^{\wedge}$  to start a conference call.
- 4 To add more people to the call, repeat steps 2 and 3.
- **5** Touch to end the call.

# **TTY Operation**

This feature is only available on FRD-L04 and FRD-L14 models.

### **Using the TTY Device**

The Teletypewriter (TTY) is a typewriting device. By connecting the phone to the TTY device, you can use the TTY functions to send/receive messages. When you use the TTY function, do as follows:

1 Connect the TTY device to the headset jack of the phone and set the phone to

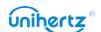

the TTY mode.

- 2 Make or answer calls as normal.
- 3 When the call is put through, use the TTY device to send or receive the letters.
- 4 Press the to end the call.

#### **Setting the TTY Mode**

- 1 Open Phone and touch > Settings > Accessibility > TTY mode.
- 2 Select one TTY mode.
- TTY Off: The standard voice speaking mode and the listening mode.
- TTY Full: Transmit and receive the TTY characters.
- TTY HCO: Transmit TTY characters but receive by listening to the earpiece.
- TTY VCO: Receive TTY characters but transmit by speaking into the microphone.

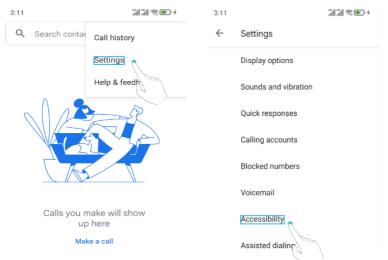

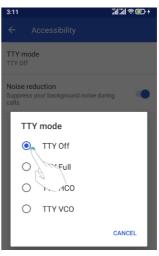

# Viewing the call log

The call log is displayed while the dial keyboard is hid. Missed calls are displayed in red.

### Adding a number from the call log

Select a number from the call log and save it to your contacts.

- 1 Open Phone > touch . If the dial keyboard is exist, press back key to hide it, then you can see .
- 2 In the call log, touch the number you want to add and do the following:

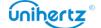

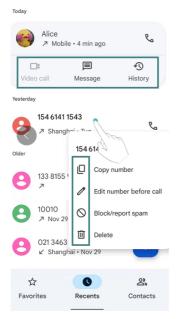

- Touch 
   Ito connect video call.
- Touch <sup>№</sup> to make a vioce call..
- Touch  $\stackrel{2}{\Longrightarrow}$  to create a new contact. For more information, see <u>Creating a contact</u>.
- Touch 🗏 to send a message.

Long press the number, you can:

- Touch oto edit number.
- Touch  $\square$  to coppy number.
- Touch u to delete all history for this number.

### Clearing the call log

Open Select Call History. You can:

- Delete one entry: Long press one call log select Delete.
- Delete multiple entries: Touch : > Clear call history.

### **Call settings**

### **Enabling call forwarding**

If you are unavailable to take a call, you can configure your phone to forward calls to another number.

- 1 Open Se Phone.
- 2 Touch : > Settings > Calling accounts.
- 3 Touch the desired SIM, then touch Call forwarding.
- 4 Select a forwarding method, enter the destination number, and then touch Turn

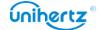

on.

When call forwarding is enabled, your phone will forward certain calls (such as unanswered calls) to the number you specified.

#### **Enabling call waiting**

Call waiting allows you to take an incoming call when you are already in a call and switch between the two conversations.

- 1 Open Se Phone.
- 2 Touch : > Settings > Calling accounts.
- 3 Touch the desired SIM, then touch Additional settings and turn on the Call waiting switch. When you receive an incoming call already in a call, swipe up to answer the new call, and touch to switch between the two calls.

#### **Enable Call blocking**

You can block number which you do not want to answer.

- 1 Open September 1 Open 1 Open September 2 Phone.
- 2 Touch : > Settings > Blocked numbers.
- **3** Touch **Add a number** > the phone number you want to block. When a marked number calls, you will not receive the call notification.

#### Enabling do not disturb mode

Do not disturb mode allows you to work or relax in peace and quiet. Your phone will only notify you about important calls or messages.

- 1 Open Settings > Sounds and vibration.
- 2 Find Do not disturb.
- **3** Touch to activate this mode.

When do not disturb mode is enabled, your phone will only ring or vibrate when chosen contacts call or message you. Your phone will mute ringtones or vibrations for any other calls or messages. Notifications for these can be viewed in the notification panel.

### Configuring the harassment filter

The harassment filter automatically blocks calls and messages from unknown or blacklisted sources. The blacklist is constantly updated, ensuring that you are never disturbed.

- 1 Open 🛂 Phone
- 2 Touch : > Settings > Blocked numbers

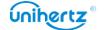

- Unknown, turn on the switch to block calls from unknown phone numbers.
- Add phone number, add the number needed to be blocked, then you won't receive calls or texts from blocked numbers.

Dial the voicemail number to retrieve the message.

#### Configuring voicemail

Divert calls to your voicemail when your phone is switched off or you are unavailable. Callers can leave a voice message which you can listen to later.

- Voicemail must be supported by your carrier. Please ensure that you have subscribed to this service. Contact your carrier for information about their voicemail service.
- 1 Open Se Phone.
- 2 Touch : > Settings > Voicemail.
- 3 Touch the desired SIM, then touch Advanced Settings > Setup > Voicemail number, and then enter your voicemail number.

When you receive a voicemail message, the on is displayed in the status bar. Dial the voicemail number to retrieve the message.

## Adding a contact to your favorites

You can add frequently-contacted people to your favorites to make them easier to find. Click on the favorite contact card and you can quickly make a phone call to that contact person.

- 1 Open Contacts.
- **2** Touch the existing contacts you want to add to your favorites, and then touch  $\stackrel{\triangle}{\sim}$  to add the contact to **Favorites**.

Remove contacts from your favorites: Open **Contacts**, select the contacts that you wish to remove from your favorites, and then touch  $\curvearrowright$  to remove it.

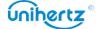

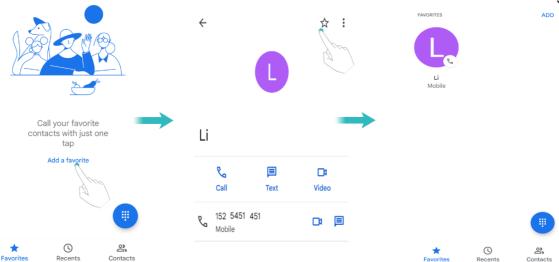

## **Creating a contact**

You can save names, emails, phone numbers, etc. in the contacts.

- 1 Open Contacts.
- 2 Touch .
- **3** Enter the contact's name, phone number and other information, and then touch **SAVE**.

If you want to save a number from your call log, touch the number next to the icon you want to save, and then select  $\stackrel{2}{\simeq}$  You can also save phone numbers or email addresses in **Messaging** or **Email** to your contacts.

### Set photo for phone contact

You can set the photo for the contact saved locally on the phone. After the setting is successful, the photo will be displayed in the contact list, the outgoing interface.

### Add photo for new contact

- 1 Open Contacts.
- 2 Touch .
- 3 Touch , take photo or choose a photo from the phone.
- 4 Enter the contact's name, phone number and other information.
- 5 Touch SAVE.

### Add photo for the existing contact

1 Open Contacts.

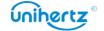

- 2 Select a Phone contact.
- **3** Touch  $\mathcal{O}$  to edit the contact.
- 4 Touch , take photo or choose a photo from the phone.
- 5 Touch SAVE.

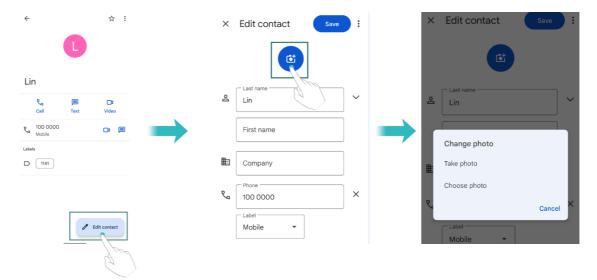

# Set ringtone for phone contact

- 1 Open Contacts.
- 2 Select a Phone contact.
- **3** Touch : > Set ringtone.
- 4 Choose a ringtone and then touch **OK**.

Set the ringtone to be a non-system preset personalized ringtone, such as mp3, recording etc.

- 1 Open Contacts.
- 2 Select a Phone contact.
- **3** Touch **:** > **Set ringtone**.
- 4 Ringtones list then slide to the bottom > Add ringtone.
- **5** Touch  $\equiv$ , select a personalized ringtone.
- 6 Touch OK > Ringtones list > select the personalized ringtone > touch OK.

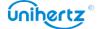

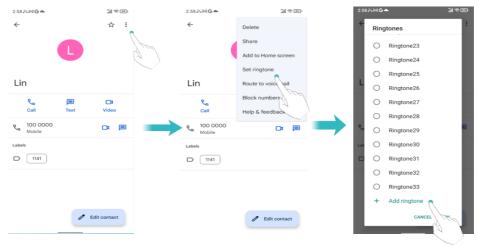

### Importing or exporting contacts

Your phone supports .vcf contact files. VCF is a standard file format for storing contact information, including names, addresses, and phone numbers.

#### Importing contacts from file

- 1 Open Gontacts.
- 2 Touch Fix&manage> Import from file.
- 3 Select one or more .vcf files.
- **4** Your phone will automatically import the contacts.

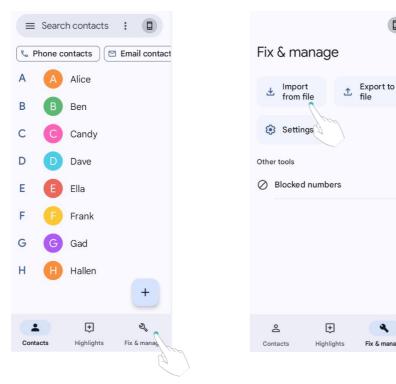

Exporting contacts to a storage device

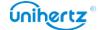

- 1 Open Contacts.
- 2 Touch Fix&manage> Export to file.
- **3** Select a storage path, and then touch **Export**.

The exported .vcf file is saved to the "Download" folder in your phone's internal storage by default. Open Files to view the exported file.

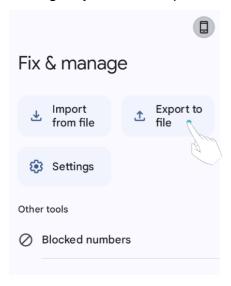

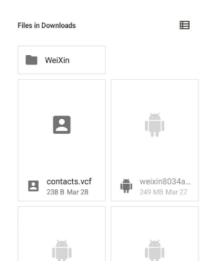

### **Sharing contacts**

- 1 Open Contacts.
- 2 Select the contacts you want to share.
- 3 Touch > Share
- 4 Choose your sharing method, and then follow the onscreen instructions.

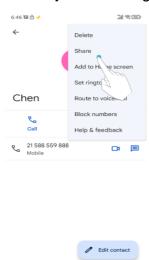

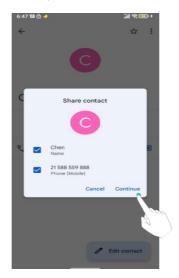

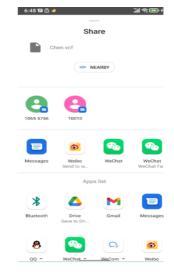

# **Managing contacts**

### **Editing a contact**

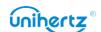

After creating a contact, you can edit their contact information at any time. This includes adding or deleting default information such as phone numbers or email addresses. You can also choose a custom ringtone and add a birthday, nickname, or photo.

- 1 Open Contacts.
- **2** Touch the contact you want to edit, and then touch **Edit**.
- 3 Enter the contact's new information, and then touch SAVE.

#### **Deleting contacts**

- 1 Open Contacts.
- **2** Touch the contact you want to delete.
- 3 Touch > Delete.
- 4 Touch Delete.

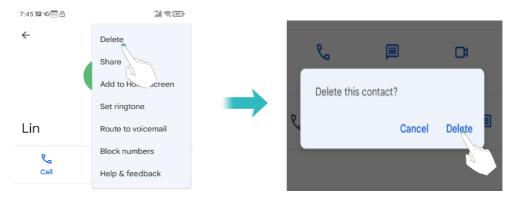

1 You can also touch and hold a contact you want to delete. Then you can select more contacts. Touch 1 to delete all the selected contacts.

### Finding a contact

Search contacts stored on the phone or linked to an online account.

- 1 Open Contacts.
- For more complete search results, ensure that Contacts is configured to display all of your contacts. On the contacts screen, touch : > Customize view > All contacts, when Contacts in the left menu bar is selected, all contacts are currently displayed.
- 2 On the contact list, use one of the following methods to find a contact:
- Swipe the contact list up or down.

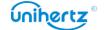

- Slide your finger up or down the index on the left-hand side of the screen to scroll through your contacts.
- Tap "Search Contacts" on top of Contacts. Enter the contact name, initial alphabet, phone number, email or other contact information. The result will show below.
- **3** Select a contact. You can then choose to call them, send them a text message, or edit their contact information.

## Viewing contacts from different accounts

You can select which contacts to display on your phone.

- 1 Open Contacts.
- 2 Touch ≡
- 3 Under all accounts, please select the account you want to check details.

### **Contact label**

Organize friends and family into different groups. You can send text messages or emails to everyone in a label.

#### Creating a label

- 1 Open Contacts.
- 3 Input Label name.

View new labels in **Labels**. Touch **Add a contact**. Select the contacts you want to add to the label, one by one or in bulk. You can also tap 

at the right down corner to add and label new contacts.

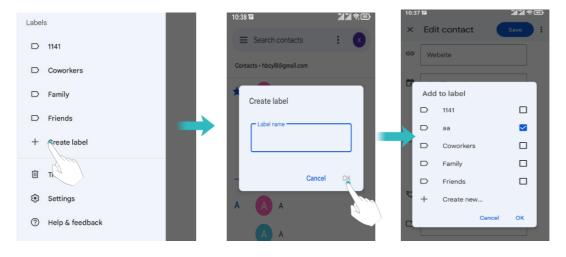

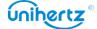

### **Deleting a label**

- 1 Open Contacts.
- **2** Touch  $\equiv$ , select the label you want to delete.
- 3 Touch > Delete label.
- Deleting a label will not remove the contacts in the label.

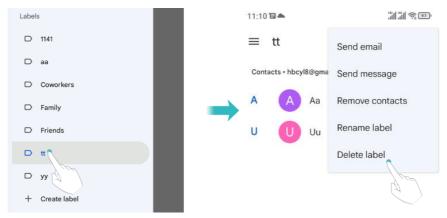

#### Remove contacts in a label

- 1 Open Gontacts.
- 2 Touch =, long press to select the label you want to edit.
- 3 Touch > Remove from label.

### Sending messages or emails to a label

- 1 Open Contacts.
- **2** Touch  $\equiv$  > select the label you want to send messages or emails.
- **3** Touch : to send a message or send an email.

# **Messages and Email**

### Sending a message

Spice up your messages by adding emoticons, images, videos, music, recordings, and more.

- 1 Open Dessages.
- 2 In the list of message threads, touch
- 3 Select the recipient box and enter the contact name or phone number.

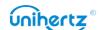

- Touch to add an attachment to your message.

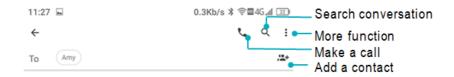

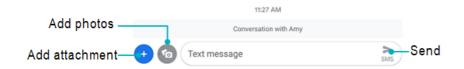

### Replying to a message

- 1 Open Dessages.
- **2** In the list of message threads, touch a contact name or phone number to view your conversations.
- 3 Select the text field and enter your message, and then touch sime.
- Reply to a message from the notification bar: New messages will be displayed in the notification bar. Touch the message to compose a reply.

## **Searching for messages**

Use the message search feature to find messages quickly.

- 1 Open Dessages.
- **2** Touch **Q**.
- **3** Enter one or more keywords. The search results will be displayed underneath the search bar.

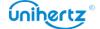

## **Deleting threads**

Delete unwanted or old threads to tidy up your message list.

- Deleted threads cannot be retrieved, so please proceed with caution.
- 1 Open Dessages.
- 2 In the list of message threads, touch and hold a thread.
- 3 Select the threads you want to delete, and then touch it to delete.

### **Managing conversations**

Delete unwanted conversation, save the number to contacts, archived the conversation and set the blacklist.

- 1 Open Dessages.
- **2** In the list of message threads, touch a contact name or phone number to view your conversations.
- 3 Touch and hold a conversation. You can:

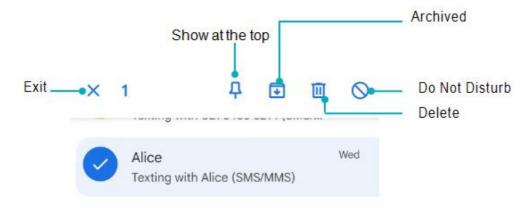

Long press a conversation, You can:

- Archived: Touch icon, the session will be archived and will not appear in the conversation list. In the conversation list interface Touch ⇒ Archived, select the session, touch to unarchive, and then session will reappear in the list.
- **Delete the conversation**: Touch to delete the conversation. Deleted conversations cannot be retrieved.
- •Show at the top: Touch  $\frac{1}{4}$ , to show the conversation at the top of the list.
- Add to Contacts: Touch to add the number to the Contacts.
- Do Not Disturb: Touch  $\bigcirc$ , then you won't receive calls or texts from this number.

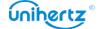

• Exit: Touch X to exit.

### **Managing messages**

Delete unwanted messages, forward messages to other contacts, copy message content, share message, and to view the details of the message.

- share the message: Touch  $\leq$  to share information to other devices by message, Bluetooth, Gmail, Android Beam, Keep, etc.
- Forward the message: Touch > Forward to forward the message to another contact.
- Copy the message: Touch  $\square$  to copy the message to the clipboard and paste it elsewhere.
- Message details: Touch > View details to view the details of the message.
- **Delete the message**: Touch to delete the message. Deleted messages cannot be retrieved.
- Exit: Touch X to exit.

### More functions

Personalize the details of Messaging, where you can view archived conversations and manage blacklists.

- 1 Open Dessages.
- 2 Touch , You can:
- Archived: View archived conversations.
- **Spam & blocked**: View a list of blocked numbers and manage them for deletion and addition.
- Mark all as read: Mark all messages as read.
- **Settings**: You can view and manage the SMS messages in the SIM card, view the local number, and personalize the sound, vibration, display, etc. of the message notification.

### Adding an email account

### Adding a personal email account

When adding an account, consult your email service provider if you are unsure about the account settings.

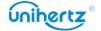

- 1 Open M Gmail.
- **2** Enter your email address and password, and then touch **Next** to configure an email.
- **3** Follow the onscreen instructions to configure your account. The system will automatically connect to the server and check the server settings.

  Once the account has been set up, your **Inbox** will be displayed.

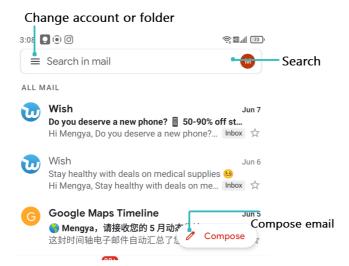

① After adding an email account, touch = > Settings > Add account in your Inbox to continue adding other accounts.

#### Adding an Exchange account

Exchange is an email system developed by Microsoft for businesses. Some email service providers also provide Exchange accounts for individuals and families. When adding an account, consult your email service provider if you are unsure about the account settings.

- 1 Open M Gmail.
- 2 Touch ≡ > Settings > Add account > You can choose Yahoo, Exchange and office365 accounts to log in.
- 3 Enter your email address, user name, and password. Touch Next.
- **4** Follow the onscreen instructions to configure your account. The system will automatically connect to the server and check the server settings.

  Once the account has been set up, your **Inbox** will be displayed.

# Sending an email

1 Open M Email.

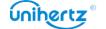

- **2** Touch ...
- 3 From: select the email account you want to use.
- 4 Enter one or more recipients.
- To Cc or Bcc the email to multiple recipients, touch Cc/Bcc.
- **5** Enter your email subject and main body. Touch > Attach file to add an attachment.
- 6 Touch ▶ to send.
- *i* Your email service provider may place a limit on the size of email attachments. If your attachments exceed the limit, send the attachments in separate emails.

Touch : > Save draft to save your email as a draft.

### **Checking your emails**

Open Gmail and then swipe down in your Inbox to refresh the list of emails.

- 1 Open M Gmail.
- 2 In the Inbox, Touch = > Settings, open the account list.
- 3 Touch the email you want to read. You can:
- Touch  $\curvearrowright$  to **Starred** for future reference.
- Swipe left or right to delete the email.

# **Account settings**

### **Changing email accounts**

If you have added multiple email accounts on your phone, ensure you switch to the right account before viewing or sending emails.

- 1 Open M Gmail.
- 2 In the Inbox, Touch = > Settings, open the account list.
- 3 Select the desired email account.

### Removing an email account

- 1 Open Settings > Accounts.
- 2 Select the account you want to remove.
- 3 Touch Remove account > OK.

After you remove an email account, you will no longer be able to send or receive

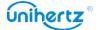

emails using that account.

#### Personalizing your email account

You can set up your preference while using Gmail.

- 1 Open M Gmail.
- 2 In your Inbox, touch > Settings>General settings. Set up your preferred theme, manage notifications, swipe settings, email list display, referral method, etc.
- 3 In your Inbox, touch ≡ > Settings and then choose the desired account. Set up inbox, notification, general, conference, reminder, etc.

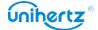

### Camera

# Accessing the viewfinder

Open 
Camera to access the viewfinder.

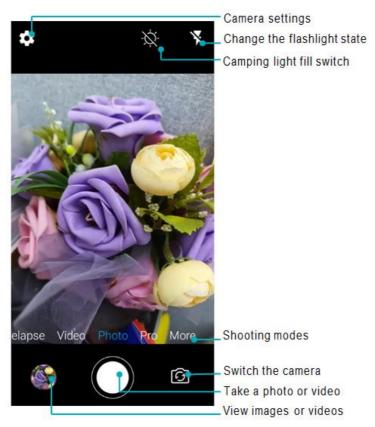

For more information on the camera settings, see Camera settings.

### Taking a photo

Your phone comes with a feature-packed camera that you can use to capture life's unforgettable moments.

- 1 Open 
  Camera.
- 2 Frame the scene you want to capture, the camera will focus automatically.

Touch any part of the viewfinder to focus on the corresponding area. To adjust the Zoom size, pinch two fingers together or spread them apart on the viewfinder.

**3** Touch  $\bigcirc$  .

Touch the thumbnail to view a photo and share it with friends.

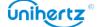

### **Shooting modes**

Your phone features a variety of different camera modes for different shooting scenarios.

② Availability of different shooting modes varies by model. Touch the icon on the bottom of viewfinder to change the capture mode.

You can also switch the shooting mode by swiping left and right on the preview interface

#### • Time-lapse mode

Time-lapse mode allows you to capture and speed up subtle changes in the natural world. For example, you can record the opening of a flower or the movement of clouds.

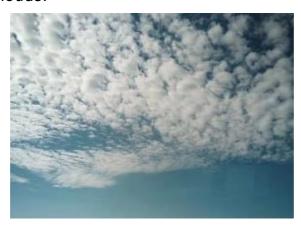

- 1 Open 
  Camera.
- 2 Swipe right on the screen switch to the Time-lapse mode.
- 3 Touch to start a video recording.
- 1 Your camera will automatically select a suitable frame rate according to the length of the recording. The focal length cannot be adjusted during recording.

#### Professional mode

Your phone comes with Pro camera mode, which gives you manual control over the camera settings (such as ISO, exposure, and White balance) for professional quality shots.

- 1 Open © Camera.
- 2 Choose the Pro mode
- 3 You can adjust the Exposure, ISO and other camera settings
- 4 Touch O.

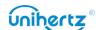

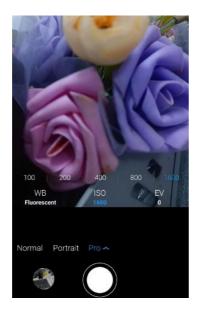

#### Mono mode

Black and white photos can highlight the lines, texture, and changes in light and shadow of objects, and sometimes even mask poor image quality in photos.

- 1 Open 

  Camera.
- 2 Swipe left on the screen switch to the More mode.
- 3 Select Mono.
- 4 Touch O.

Both front and rear cameras support Mono mode. Click in the bottom right corner to switch cameras.

### SuperResolution

When taking photos outdoors, you can choose the high pixel mode, which can capture more details and color restoration, making the photos look clearer.

- 1 Open 

  Camera.
- 2 Swipe left on the screen switch to the More mode.
- 3 Select SuperResolution.
- **4** Touch  $\bigcirc$ .

Click in the bottom right corner to switch cameras.

The size of the photos taken in this mode will be relatively large, which will take up your device space. It is generally not recommended to continue turning on this mode for taking photos.

#### •QR-Code

locate the QR code in the virtual box, after successfully recognized, you are able

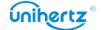

to perform operations such as copy, share or open links and so on.

#### Edit mode

You can customize the display position of your camera mode and place commonly used functions on the start screen.

- 1 Open 
  Camera.
- 2 Swipe left on the screen switch to the More mode.
- 3 Select Edit
- 4 Press and hold an item to rearrange.

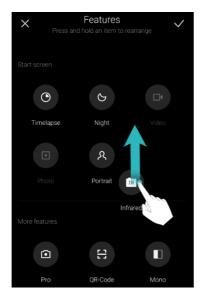

# **Burst shooting**

Use burst shooting when you want to take a photo of a moving subject, such as during a football match. The camera will capture several images in quick succession so that you don't miss out on the action.

- 1 Not all camera modes support this feature.
- 1 Open Camera.
- **2** Focus on the subject, and then press and hold  $\bigcirc$  to start the burst sequence. Release your finger to stop shooting.
- ${f 3}$  To view and select images, touch the image thumbnail  ${f ilde igothambol 2}$  .

### **Low Light Supplement**

When you need to take photos in low light environments, you can activate the

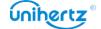

supplemental lighting feature to improve the brightness and capture clear pictures.

Your phone has four cameras, each with different lighting options:

Front-facing Camera: For selves in low light conditions, you can tap the icon  $\sqrt[7]{a}$  at the top right corner of the screen. The screen will illuminate to provide additional lighting while taking the photo.

Rear-facing Camera: Prior to capturing a photo in low light, you can tap the icon $\sqrt[7]{}$  at the top right corner of the screen. The flash on the back of your phone will emit light to supplement the scene. Additionally, you can tap the icon at the center of the top of the screen to activate a camping light, which illuminates the surroundings.

## **Shooting a video**

- 1 Open Camera.
- **2** Touch  $\bigcirc$  to start a video recording.
- **3** Touch the screen to focus on an object or area during recording. Touch to pause recording, and then touch to resume. Touch to save the current scene as a photo.

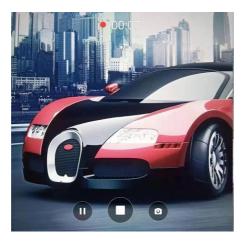

**4** Touch  $\square$  icon to end the recording.

### **Camera and video settings**

O Some shooting modes may not support all settings.

### Setting the photo and video resolutions

Increase the resolution for higher quality images and videos. However, larger resolution images take up more space on your phone. Changing the resolution will also change the image dimensions.

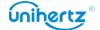

#### Video settings

In the Video mode, Touch to configure the following settings:

- Scene mode: Switch between different framing scenes
- EIS: Electronic Image Stabilization.
- Microphone: Silent recording or sound recording.
- Video quality: Changing the resolution.
- Anti flicker: If the camera preview interface flickers in some scenes, you can manually switch the frequency to improve.
- Video Format: Set the recording format 3GP or MP4.
- Key Mode: Press Volume Up and Volume Down to switch modes.

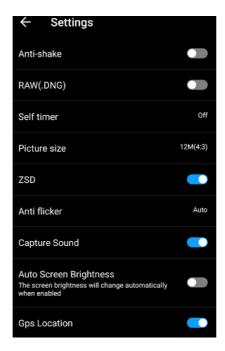

### Camera settings

In the Picture mode, Touch to configure the following settings:

- RAW: When turned on, the system will save an uncompressed original picture (this is not recommended considering the image effect and storage occupancy)
- **Self timer**: Enable this feature to set a self-timer.
- Picture size: Changing the resolution to change the image dimensions.
- Capture Sound: Turn off the switch, turn off the sound during capture.
- WaterMark: Turn on the switch, the photo taken will display your device name in the bottom left corner.
- Gridlines: Choose a mode that can assist in previewing alignment.
- Straighter: Turn
- GPS Location: The shooting location can be displayed after successful positioning.

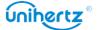

- Auto Screen Brightness: turn on it, the screen brightness will change automatically.
- Reset: Restore camera default settings.

### **Photos and Videos**

### Viewing photos and videos

You can view the following photos and videos in **Photos**:

- Photos and videos shot with the camera.
- Photos and videos that your friends shared with you.
- Photos and videos synced from your computer.
- Photos and videos saved from messages, emails, or websites, as well as screenshots.

#### Viewing photos by album

Open Photos, and then select Albums. Photos and videos are automatically added to the default folders. For example, photos that you shot using the camera are automatically added to the Camera folder, and screenshots are added to the Screenshot folder.

#### Viewing photos as a slideshow

Select any photo and touch : > Slideshow.

### Viewing photos in full-screen mode

Open Photos and then touch an image to view it in full-screen mode. Touch the screen to display or hide the screen menu.

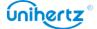

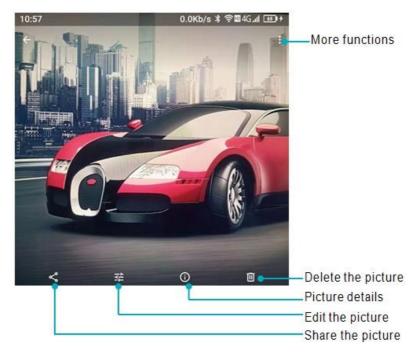

- **Zoom or in out**: Spread two fingers apart to zoom in or pinch two fingers together to zoom out.
- View image details: Touch ito view the image details, such as the ISO, photo shooting time, storage location, etc.
- Edit photo: Touch = to edit rename a photo.
- Share photo: Touch  $\leq$  and then choose a sharing method to share the photo.
- Set photo as wallpaper or Contact photo: Touch : >Use as > Wallpaper to set a photo as the home screen wallpaper, touch : > Use as > Contact photo to set a photo as one of the contact.

### Playing a video

- 1 Open Nideos.
- **2** Touch the video you want to play. Touch the screen to display or hide the screen menu.
- 3 Touch to pause the video playback.

## **Deleting images or videos**

If you're running out of storage space, delete unwanted photos and videos from **Photos**.

- 1 Open Photos.
- 2 Touch and hold an image or video to select the files that you want to delete.

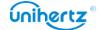

**3** Touch  $\Box$  > **Delete** to delete the selected files.

# **Sharing images or videos**

- 1 Open Photos.
- **2** Touch and hold an image or video thumbnail, and then select the files that you want to share.
- $\bf 3$  Touch  $\bf <$  , choose a sharing method, and follow the onscreen instructions to share your files.

### **Editing an image**

The Photos application comes with powerful image editing tools that you can use to bring your photos to life. For example, you can draw graffiti, or apply a variety of filters.

- 1 Open 📤 Photos.
- 2 Touch an image to view it in full-screen mode. Touch **!** to edit the image.
- 3 Select an image editing tool. You can:
- Select scene: Touch and select the desired scene.
- Crop an image: Touch Crop > to select the crop ratio (for example, 16:9). Drag the dotted edges to crop the image to the desired size.
- Rotate an image: Touch Crop > C and swipe the screen to adjust the angle of rotation.

### More functions

- More features can be see after logging into Google account, and the browsing interface will also display more function menus.
- 1 Open Photos
- 2 Touch in the upper left corner to sign in an account, you can:

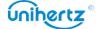

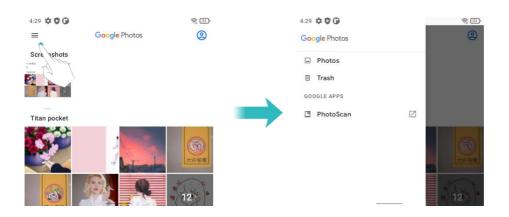

- Photos: Go to the Photos to view photos or videos
- Trash: Deleted photos or videos will be saved here, Touch RESTORE, the file can be restored to the original folder, otherwise it will be permanently deleted after 60 days.

  Touch : >Empty trash, can manually delete all files in Trash.
- **Settings**: Personalize account synchronization, notifications, share files, location information, and etc.

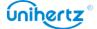

# **Accessing the Internet**

### Connecting to the Internet using mobile data

Data charges may apply when using mobile data to access the Internet.

- Defore using mobile data, ensure that you have a data plan with your carrier.
- 1 Open Settings.
- 2 Touch Network & internet > Mobile network.
- **3** Turn on the Mobile data switch to enable mobile data.
- Disable mobile data when not required in order to save battery power and reduce data usage. If you cannot use mobile date to connect to the internet, see Configuring the Access Point Names.

### Connecting to the Internet using Wi-Fi

You can connect to the Internet using a Wi-Fi access point or hotspot.

1 Your personal data and financial information may be at risk if you connect to insecure public.

Wi-Fi networks.

### Connecting to a Wi-Fi network

- 1 Open Settings.
- 2 Touch Network & internet > Wi-Fi and then turn on the Wi-Fi switch. Your phone will list available Wi-Fi networks.

Add a Wi-Fi network that is not shown in the list: Touch **Add network...**. Follow the onscreen instructions to configure the Wi-Fi settings and password.

- 3 Select the Wi-Fi network you want to connect to:
- If the Wi-Fi network does not require a password, your phone will connect automatically.
- If the network is protected, enter the password when prompted, and then touch Connect.

Once your phone is connected to a Wi-Fi network, it will display the status bar. Your phone will remember Wi-Fi networks that you have used before and reconnect to them automatically.

Connecting to a Wi-Fi network using QR code

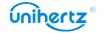

- 1 Open Settings.
- 2 Touch Network & Internet > Wi-Fi and then turn on the Wi-Fi switch.
- 3 Touch Add network > ; and then scan the QR code.
- You can get the QR code from other device which has connect to this Wi-Fi network.

### Sharing your mobile Internet with other devices

You can share your phone's mobile Internet with other devices (such as phones, tablets, or computers). The following Internet sharing methods can be used:

- Wi-Fi hotspot: Create a portable Wi-Fi hotspot to share your mobile Internet with other devices.
- Wi-Fi tethering: share connected Wi-Fi hotspot with other devices by scanning code.
- 1 Touch Network & Internet > Wi-Fi.
- 2 Select a connected Wi-Fi, touch button .
- 3 Turn on the Wi-Fi of the other device.
- **4** Use the other device to scan the QR code shared by your phone in the Network details interface.
- Bluetooth tethering: Share your mobile Internet with other devices using Bluetooth.
- USB tethering: Use a USB cable to share your mobile Internet with a computer.

### Using a Wi-Fi hotspot to share your mobile Internet

Set up a Wi-Fi hotspot to share your phone's mobile Internet with other devices. Compared with Bluetooth tethering, the portable Wi-Fi hotspot feature offers quicker, longer- range connections, but power consumption is higher.

- Your device can't access the Internet using Wi-Fi when your **Wi-Fi hotspot** is switched on.
- To enable mobile data, see Connecting to the Internet using mobile data.
- 1 Open Settings.
- 2 Touch Network &Internet > Hotspot & Tethering

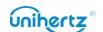

**3** Touch **Wi-Fi hotspot** and then turn on the Wi-Fi hotspot switch.

After enabling your personal Wi-Fi hotspot, your phone will display the icon in the status bar.

- **4** Touch **Set up Wi-Fi hotspot** to view or modify the hotspot name, security settings, and password, and then touch **Save**.
- Change the hotspot name: The Network SSID is the hotspot's name. By default, this is the name of your phone model. You can manually change the name to something that is easier to remember.
- Change the hotspot security settings: Touch Security to configure the hotspot security settings. Your phone uses WPA2-Personal encryption by default. Other devices will require a password to connect to the hotspot. If you choose None, devices will not require a password to connect to the hotspot.
- Configure a password that is easy to remember: The hotspot password is generated randomly by your phone. For security reasons, choose a password that is not easy to guess and change it regularly.

You will need to remember the hotspot name and password to connect to it using other devices.

#### Using USB tethering to share mobile Internet with a computer

Use a USB cable to share your phone's mobile Internet with a computer. This is useful if your computer's Internet connection stops working.

- **USB tethering** can be used to share your Wi-Fi and mobile Internet connection. To enable mobile data, see <u>Connecting to the Internet using mobile data</u>.
- Depending on your computer's operating system, you may need to install phone drivers on the computer or establish a network connection in order to use USB tethering. Please read the instructions for your operating system.
- 1 Use a USB cable to connect your phone to the computer.
- 2 Open Settings.
- 3 Touch Network &Internet > Hotspot & Tethering
- 4 Turn on the USB tethering switch to share your mobile Internet.

After enabling USB tethering, your phone will display the icon in the status bar. You can then use the computer to access the Internet.

You cannot use the mass storage feature when your phone is in USB tethering mode.

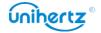

#### Using Bluetooth tethering to share your mobile Internet

Use Bluetooth tethering to turn your phone into a wireless router and share your mobile Internet with other devices. Compared with a Wi-Fi hotspot, Bluetooth tethering offers a slower Internet connection, but consumes less power.

- **Bluetooth tethering** can be used to share your Wi-Fi and mobile Internet connection. To enable mobile data, see Connecting to the Internet using mobile data.
- **1** Establish a Bluetooth connection between two devices and check that they are paired.
- 2 Open 🥸 Settings.
- 3 Touch Network &Internet > Hotspot & Tethering
- 4 Turn on the Bluetooth tethering switch to share your mobile Internet.
- **5** On the **Bluetooth** screen, touch and then turn on the **Internet access** switch to establish an Internet connection.
- Send an Internet access request to your phone from the device that requires an Internet connection.

After enabling Bluetooth tethering, your phone will display the icon in the status bar. Other devices can now connect and use your mobile Internet.

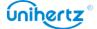

# **Data sharing and transmission**

### **Transferring data using PC**

View photos stored on your phone by computer or transfer audio, video and other files between your phone and computer

In the boot state, connect the mobile phone to the computer through the USB data cable, click Android System in the mobile phone notification bar, select "Transfer files", double-click the newly appeared "TANK MINI 1" drive in the computer to copy, delete and other related operations.

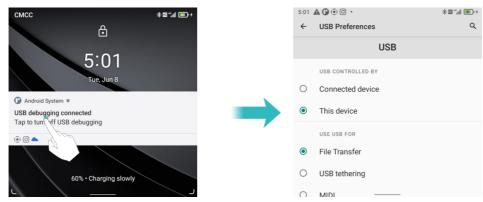

### **Transferring data using USB OTG**

This phone adopts the standard OTG protocol, supports OTG adapter U disk, USB mouse, USB keyboard, USB microphone and other USB devices. Please use the OTG data cable of the standard protocol USB-C interface.

The USB OTG data cable can be connected directly to the USB storage device for file transfer without PC. USB storage devices supported by mobile phones include: USB disk, card reader, and mobile phones with micro SD cards inserted.

Connect the USB storage device to the phone via the OTG cable,  $\P$  will appear in status bar. Open Settings >Storage>Portable Storage, Browse the data on the USB drive, select the data you want to copy, and copy it to the destination folder. After reading, click Settings > Storage > USB Disk > Press to pop up

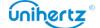

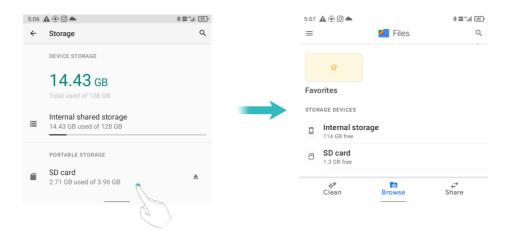

## **Transferring data using Bluetooth**

#### Enabling Bluetooth and pairing your phone with another device

- 1 Open Settings.
- 2 Touch Connected devices > Connection preferences > Bluetooth
- 3 Turn on the Bluetooth switch.
- **4** Touch **Pair new device** and then select the device you want to pair with and follow the onscreen instructions.

#### Sending and receiving files using Bluetooth

Check that both devices are paired before attempting to transfer files.

- Send files: Touch and hold the file you want to send and touch  $\leq$  > Bluetooth. Your device will automatically search for nearby devices. Select the receiving device.
- Receive files: When another device tries to send you files using **Bluetooth**, select **Accept** from the dialog box that appears. Open the notification panel to view file transfer progress.

By default, received files are saved to the **Bluetooth** folder on your device's internal storage.

### **Unpairing Bluetooth devices**

- 1 Open Settings.
- 2 Touch Connected devices
- **3** Find **PREVIOUSLY CONNECTED DEVICES**, select any Bluetooth device you want to unpair, touch the icon next to the name of the paired device, and then choose **Forget**.

### Renaming your phone

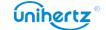

By default, your phone's model number is used as the device name when you enable Bluetooth. You can change the name to something more recognizable.

- 1 Open Settings.
- 2 Touch Connected devices > Connection preferences > Bluetooth
- 3 Turn on the Bluetooth switch.
- 4 Touch Device name to Rename the phone.

### **Files**

## Viewing files

#### Viewing files by folder

Your files are automatically sorted into different folders.

#### Finding files quickly

Use the search feature to quickly find what you are looking for.

- 1 Open **I** Files.
- 2 Touch Browse in the bottom of screen.
- **3** Touch Q and then enter the file name or keywords. Search results will be displayed below the search bar.

### Sorting your files

Use the sort feature to arrange your files by Name, Size, or Time.

- 1 Open **In Files**.
- 2 Touch Browse, and then open Internal Storage.
- 3 Touch : > Sort by to sort files by Type, Name, Size, or Time as desired.

# **Sharing files**

Use Files to share photos or videos on social media, or with friends.

- 1 Open **I** Files.
- 2 Touch Browse, and then open Internal Storage.
- 3 Select the files you want to share, and then touch ≤ to Share.
- **4** Choose a sharing method and follow the on screen instructions to share your files.

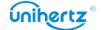

# **Creating folders**

Create folders and place files inside them to keep your phone organized.

- 1 Open **I** Files.
- 2 Touch Browse, and then open Internal Storage.
- 3 Touch : > Add new folder, enter the name of the new folder, and then touch Create Folder.

# **Renaming files**

Give your files distinctive names so that you can find them more quickly.

- 1 Open Files.
- 2 Touch Browse, and then open Internal Storage.
- 3 Touch and hold the file or folder you want to rename, and then touch : > Rename.
- 4 Enter a new name, and then touch OK.

# **Managing files**

### Copying, moving, or deleting files

- 1 Open <a>Files</a>.
- 2 Touch Browse, and then open Internal Storage.
- 3 Select the files you want to copy, move, or delete. You can:
- Copy files to a destination folder: Touch : > Copy to ,select a destination folder, and then touch Copy here.
- Move files to a destination folder: Touch : > Move to, select a destination folder, and then touch Move here.
- Delete files: Touch  $\overline{\square}$  > **Delete**.

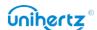

# **Power Management**

# Viewing battery usage statistics

Open Settings and then touch Battery. You can:

- Turn on the **Battery saver**. To help improve battery life, battery saver reduces your device's performance and limits vibration, location services and most background data. Email, messaging and other apps that rely on syncing may not update unless you open them.
- Battery usage, Your phone will show the History details of battery since last full charge.
- Battery optimization, touch Battery usage > touch to select an app > Battery optimization. Select Optimize will recommend for better battery life. Email, messaging and other apps that rely on syncing may not update unless you open them. Select Don't optimize may drain your battery more quickly.

## **App blocker**

Reduce power consumption by closing background applications when the screen is locked.

The application will be restricted from auto-start in the background or being started by other programs after booting. Turn on App blocker can reduce the phone's power consumption and thus extend battery life. However, some application notifications may not synchronize in time and your phone will not receive messages properly.

Open **Mobile Manager** > **App blocker**. Select an application from the list and set the following settings according to your personal needs. see <u>Apply advanced</u> settings > App blocker.

# **Configuring display and sound settings**

Reduce power consumption by optimizing the display settings on your phone.

See <u>Configuring the display settings</u> to learn how to save power by disabling

See <u>Sound settings</u> to learn how to save power by disabling unnecessary sound or vibration alerts.

Try not to keep camping lights, warning simulators, and flashlights on for a long time.

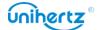

## **Tools**

## **Calendar**

Calendar helps you to plan your daily schedule. For example, it helps you to plan ahead. If you have saved your contacts' birthdays, Calendar will automatically create birthday reminders.

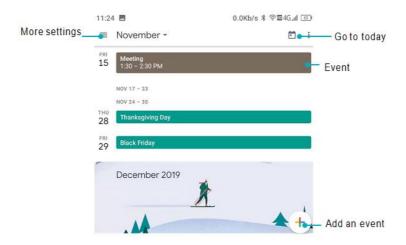

### Adding and deleting events

Add events and set reminders to help you plan ahead.

- Add an event: Open ☐ Calendar, touch +> Event, and then enter the name,
   start and end time, and location of the event. Touch SAVE to save the event.
- Delete an event: Go to the event that you want to delete, and then touch : > Delete.

## Viewing the calendar

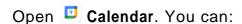

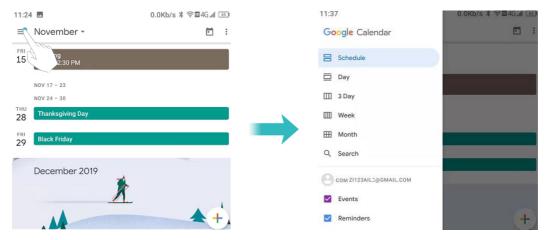

• Switch to month, week, 3day, day view: Touch =. When in month, week, 3day or day view, swipe left or right to change the month, week, or day that is displayed.

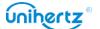

Touch the event to see more detail, you can also edit, duplicate or delete it.

- View week number: Touch  $\equiv$  > Settings > General, and then turn on the Show week number switch to display the week number on the left of the calendar.
- Change first day of the week: Touch ≡ > Settings > General > Starts of the week,
   and then select a day
- Alternate calendar: Make sure that you are connected to the Internet, and then touch ≡> Settings > General> Alternate calendar, touch Local calendar and select the desired calendar.

## Clock

In the Clock application, you can add alarms, view world times, set a bedtime, and use the stopwatch and timer features.

### Managing alarms

Open Clock. In the Alarm tab, you can:

- Add an alarm: Touch and set the alarm time, ringtone, repetitions, and more.
- Enable or disable an alarm: Touch the switch next to an alarm.
- Configure the alarm settings: Touch : > Settings to configure the snooze duration, silent mode settings, and volume button behavior.
- ullet Delete an alarm: Touch the alarm you want to delete, and then touch  $\Box$  .
- Turn off an alarm: Swipe down from the status bar to open the notification panel and touch **Dismiss now** to turn off an alarm.
- Snooze or Dismiss an alarm: Touch : > Settings > Volume buttons, select
  Snooze or Dismiss to snooze or dismiss an alarm when the alarm is coming by
  press the volume button.
- Snooze for 10 minutes: The alarm will go off again after 10 minutes.

  Swipe down on the screen to open the notification panel and touch the alarm notification to turn off the alarm.

#### World clock

Add multiple clocks to view the time in various cities around the world.

Open Clock. In the World clock tab, you can:

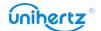

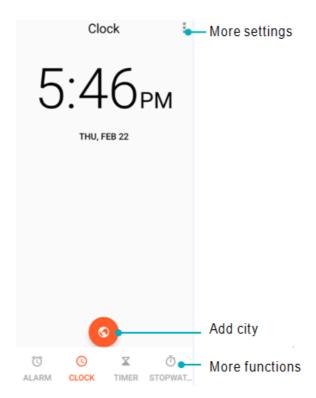

- Add a city: Touch 6 Enter a city name or select a city from the list.
- Set the home time zone: Touch : > Settings, turn on the Automatic home clock switch, and then touch Home time zone.
- Set the system date and time: Touch \*> System > Date & time, or Touch :> Settings > Change Date & time.
- Delete a city: Touch o, and then touch unselect the desired city from Selected Cities.
- To see all available cities, you must connect to the internet.

#### **Timer**

- 1 Open Clock.
- 2 Under Timer, input the countdown time.
- Touch : > Settings > Timer sound to set a ringtone for the timer.
- **3** Touch to start the timer.
- **4** When the timer goes off, touch **Stop** to silence the ringtone.
- When the timer is counting down, touch RESET to reset the timer, or touch 
   pause the countdown.

## Stopwatch

- 1 Open © Clock.
- 2 Under Stopwatch, touch to start timing.
- While timing, touch LAP to count laps. Swipe up on the timer in the middle of

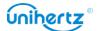

the screen to view your lap data.

- **3** Touch **o** to pause the **stopwatch**.
- **4** Touch **o** to resume the **stopwatch**, or touch **o** to clear the stopwatch records.

## **Sound Recorder**

#### **Record Sound**

- 1 Turn on Sound Recorder App.
- 2 Touch to start recording.
- **3** Touch **II** to stop recording.
- 4 Touch to end the recording. You can save or delete it.
- 1 In order not to affect your recording effect, please do not cover the phone microphone with your hands or other objects.

### Play the recording

- 1 Turn on Sound Recorder App.
- **2** Touch ≒.
- 3 Choose a recording file and touch to play.
- **4** Touch **II** to pause the play, touch **●** to end the play.

## **Calculator**

Open **Calculator**. Click to switch between the standard and scientific calculators.

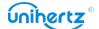

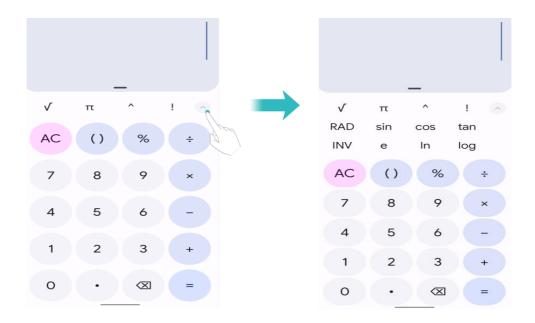

## **Toolbox**

Contains multiple programs with different functions, convenient and practical.

- **Noise test**: Automatically start measuring the db value and level of the surrounding environment.
- Compass: View the latitude and longitude of the direction and environment.

- Flashlight: Turn the flashlight on or off.
- **Bubble Level**: A measuring tool for measuring small angles, which can be used to measure the tilt angle with respect to the horizontal position, the horizontal position and vertical position of the equipment installation, etc.
- **Picture Hanging**: A gauge that measures horizontal and vertical angles, horizontal and vertical position measurement of equipment installations, etc.
- **Measure height**: According to the screen prompts to estimate the height and distance of the target object.
- **Magnifier**: drag  $\bigcirc$  left and right to adjust the magnification. Touch  $\bigcirc$  icon to switch back and forth, Touch  $\forall$  icon to turn on the flashlight.
- **Alarm**: Contains the flashlight, alarm, the screen-flash three tools, Touch the icon above them can realize the corresponding function.
- Plumb Bob: Measuring whether the object is vertical.
- **Protractor**: Drag the blue pointer to measure the exact angle value.
- Speedometer: Enter the application, your phone will measure your movement

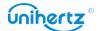

such as time, mileage and speed if GPS is located successfully.

• UnderWater Camera: In underwater camera mode, screen touch and buttons(except volume, power, enter and Shortcut) will be disabled. Please press the power button to exit. Click volume button to switch the mode.

Click the Shortcut button to record or take a photo.

Long press the Shortcut button to switch the camera.

## **Pedometer**

Using a pedometer or step counter is an easy and fun way to track how active you are. It adds up all the steps you take during the day.

Using a pedometer can remind you to walk more. A quick check may show that you need more steps for the day.

Using a pedometer can help you set goals to take more steps in a day. You may need to find creative ways to add more steps, but walking more will help you get more exercise, feel better, and stay healthy.

#### **Settings**

Please enter your personal information about height, weight before using the pedometer to get more accurate pedometer data. Set up a Target steps and, then, focus on it consistently and keep check in every day. Day after day, time after time, and finally turn the goals into a habit.

- 1 Open Toolbox > Pedometer.
- 2 Touch Settings.
- 3 Custom your personal profile: You can input your Height, Weight, Target steps.

The default step counting algorithm uses the accelerometer data of your phone to calculate steps. You can see the step data when screen is locked.

Open **Toolbox** > **Pedometer** > **Step** . You can view your steps today and Target steps. Touch : You can view the **Step**, **Distance** and **Calorie** record in weeks or months.

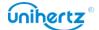

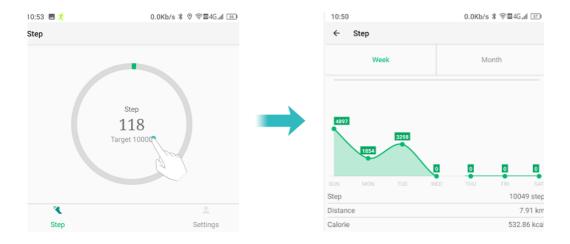

## **Camping Lamp**

There is a camping lamp on the back of your Tank phone, which can provide you with a stable light source and keep lighting up at night or in other low-light environments, bringing you more convenience and a sense of security

You can open it in the toolbox, or quickly open it in any state through shortcut keys.

△Waring: After the camping lamp is turned on, do not irradiate your eyes!

Open **Toolbox** > **Camping Lamp**, select a mode or brightness in the menu below to turn on the camping lamp.

#### Function:

Touch  $\circlearrowleft$  to turn off the camping lamp.

Touch set the duration of camping lights.

Touch  $\bigcirc$ , you can understand the instructions of camping light shortcut keys.

Mode: When the camping lamp is turned on by selecting the brightness level, the default lighting mode is the constant light mode, and you can switch to SOS mode or Explosion flash mode according to the situation

Brightness: Select the level of lighting and turn on the camping lamp. There are three levels of lighting to choose from, Full bright, Half bright, and Slightly bright.

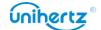

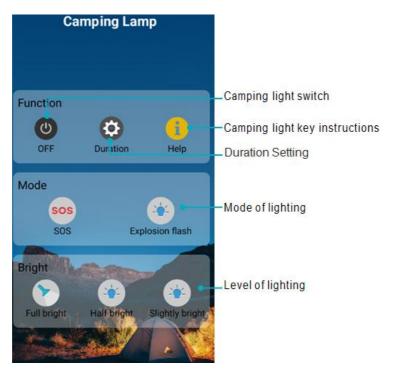

Under general conditions, the system defaults to the Func1 key on the upper left side of this interface as the key for turning on the camping lamp. In any state, long press this key to quickly turn on or off the camping lamp.

When the camping lamp is turned on, short press this key to switch the level of lighting.

- Because the full bright mode of the camping lamp will generate a large power consumption, which will cause the phone to heat up and shorten the battery life. You can only turn on the full light mode once within 10 minutes by default. The camping lamp will automatically switch to the half bright mode after turning on the full light mode for 1 minute.
- Do not use camping lamp for a long time in a small and closed environment

## Student mode

Student mode will create a healthy and controllable learning and entertainment environment for students by customizing passwords, setting time-range, network, application limits, etc. Under this mode, it is not allowed to install applications and restore to factory settings. Applications not in white list are disabled.

• Turn on student mode: Touch the Student mode on home screen and set the password. You will need to enter the password every time using Student mode. Tap button • behind Student mode to turn it on.

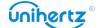

| 4:21 ♥ 🛮                   |   | * 🥱 🖽 🖂 [79] |
|----------------------------|---|--------------|
| Student mode               |   |              |
| Please enter your password |   |              |
|                            |   |              |
|                            |   |              |
| 1                          | 2 | 3            |
| 4                          | 5 | 6            |
| 7                          | 8 | 9            |
| ×                          | 0 | Done         |

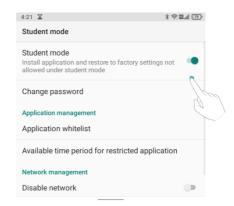

- Change password: Enter the current password once to reset password, then enter new password twice, the password will be changed.
- Application whitelist: Only checked whitelist apps are allowed. Unchecked apps will be disabled.
- Available time period for restricted application: All periods are restricted if there is no settings for restricted time period. Tap the icon + on the top right corner to add the available time period, set the title and customize the available time period in a week under student mode, click the icon on the top right corner to save.

You are only able to use the applications in the whitelist during the available period if you turn it on.

- Disable network: You will not be allowed to use network in Student mode.
- **Site restrictions**: You can add URLs, enter URL title or URL keywords to set restrictions, students will not be allowed to visit these websites.
- Turn off student mode: Tap the ON/OFF switch behind Student mode to exit.

## Remote

Your mobile phone supports infrared transmission. To make it convenient, the phone has a built-in remote control application.

#### Add control

Click on Home to access remote control wizard, select the type of electrical appliance you want to control, such as air conditioner, TV, and then select the model of the electrical appliance to enter the control interface. When the phone is within the effective distance, you can tap the corresponding icon to control the switch of the electrical appliance, select mode, etc.

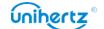

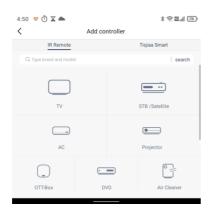

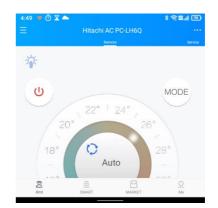

You are able to control multiple appliances on your phone. Tap  $\equiv$  on the upper left corner, and then tap + to add other electrical appliance types and models.

#### Switch control

If you have added multiple appliances on your phone, you need to select the corresponding model first to control the corresponding appliances.

Tap  $\equiv$  on the upper left corner to select the type of electrical appliance you want to control.

#### **Delete control**

If you want to delete idle electrical control models, you can:

Click  $\equiv$  on the upper left corner, then tap  $\stackrel{\text{iii}}{=}$ , select the model you want to delete, tap the icon  $\stackrel{\text{iii}}{=}$  to delete.

# **Warning Simulator**

In addition to the two camping lights on the back of your phone, there are also two warning lights, with a red light on top and a blue light on the bottom. In emergency situations such as traffic accidents, road hazards, natural disasters, and human accidents, turning on the switch and choosing a matching background music can simulate an alarm.

Please do not turn on this function in public places without special circumstances to avoid disturbing others or causing misunderstandings.

## Rangefinder

The device supports laser Distance measure. The top of the device is equipped with a laser sensor, which can measure distances by emitting and receiving laser beams. The measurement range is approximately 40m. It supports various measurement modes such as distance, area, and volume.

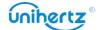

Please read the important tips in the Rangefinder application before using it. The measured data is approximate and should not be used for precise measurements.

#### **Opening the Rangefinder**

You can open the Rangefinder application in various ways:

- Swipe on the home screen and find the Rangefinder app, then click to open it.
- Swipe down from the top of the screen on any interface to bring up the dropdown menu, then click on Rangefinder to quickly open the application.
- Click on the Rangefinder widget on the home screen to open the application.

A Rangefinder widget is added to the default home screen for quick access to the Rangefinder. If the widget is removed, you can add it back from the widget list.

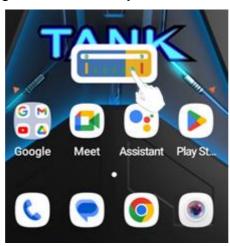

- Quickly open the Rangefinder using shortcuts: Open Setting on the main interface, go to Shortcut Key> Func2 Key>Smart Key>Short press/Long press/Double tap, and choose All Applications. Then select Rangefinder.
- 1 You can also choose Func1 for the setting.

#### **Basic Function Settings**

Set the measurement unit and measurement baseline of the Rangefinder.

Change the measurement unit: Open the Rangefinder from the home screen, click, go to Unit, and the system's default unit is m(meters). You can click on the triangle to bring up the list and select the measurement unit you need. Click OK at the bottom to confirm.

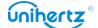

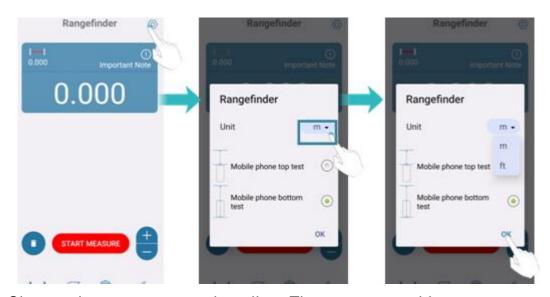

Change the measurement baseline: The system provides two measurement baselines, with the default baseline being the bottom of the phone. Click after selecting the desired measurement baseline, then click OK to confirm the modification.

#### **Various Measurement Modes**

The Rangefinder supports distance, area, volume, and Pythagorean measurement modes. Each mode supports simple addition and subtraction calculations, making it more convenient for daily use.

The Rangefinder can store up to 50 sets of historical test data for easy recording and reference. You can manually delete historical data. When the record exceeds 50 sets, the earliest record will be automatically deleted.

The measurement steps for each mode are generally the same. The specific measurement methods are as follows:

#### Distance measure

This mode is used to measure the distance between the target object and the phone.

Open the rangefinder application, switch to the Distance measure mode, align the phone with the target object, and click start measurement. The phone will emit a laser beam onto the surface of the target object. The receiver will quickly calculate the distance upon receiving the reflected laser beam, and the corresponding measurement result will be displayed on the screen.

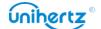

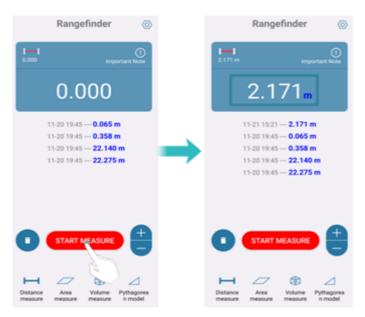

When a test fails, the interface will display an ERROR, indicating issues such as weak signal detection, longer reflection time on the reflecting surface, or detection time exceeding 3 seconds. In such cases, we recommend that you retest.

#### Area measure

This mode is used to measure the area of a target object. It is based on the Distance measure mode, where you first measure the required side lengths and then calculate the area.

Open the rangefinder application, switch to the Area measure mode, and follow the on-screen instructions to measure the length and width of the object. Once the measurements are complete, the interface will display the area of the object.

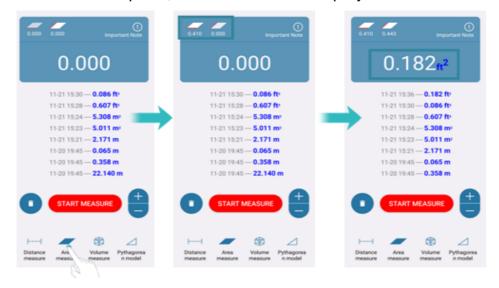

#### Volume measure

This mode is used to measure the volume of a target object. It is also based on the Distance measure mode, where you first measure the required side lengths and then calculate the volume.

Open the rangefinder application, switch to the Volume measure mode, and

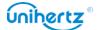

measure the length, width, and height of the object. Once all three measurements are complete, the interface will display the volume of the object.

#### Pythagorean Mode

You can use the Pythagorean mode to indirectly measure dimensions that cannot be directly measured. It is based on the Distance measure mode, where you measure one side length and then calculate the other side length using the Pythagorean theorem.

Open the rangefinder application, switch to the Pythagorean mode, and measure the hypotenuse or one of the perpendicular sides of the object. Once the measurement is complete, the interface will display the length of the other perpendicular side.

If the test result displays NaN, it means the measurement does not conform to the conditions of the Pythagorean theorem. In such cases, we recommend that you retest.

#### Addition and Subtraction

All four measurement modes mentioned above support simple addition and subtraction. After completing one test, click the button on the screen to proceed with the next test. The screen will display the result after performing +/- with the previous test. You can perform multiple addition and subtraction operations with the measurement values.

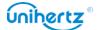

# **Settings**

# My device

#### View the phone's version

Open **Settings** on the home screen and tap **My device**, you can find information about the phone's operating system version, software version, device name, memory capacity, and other details in the displayed box.

#### View the phone's status and parameters

Open Settings on the home screen and tap My device, scroll up or down to view information about the screen, camera settings, IMEI, battery capacity, MAC addresses for Bluetooth and Wi-Fi, and other details.

#### System updates

Click the box in the upper left corner of the version information to enter the System Update screen, where you can view and check for new updates.

# **Configuring the Access Point Names**

Configure the Access Point Names when you cannot use mobile data to connect to the internet.

- 1 Open Settings.
- 2 Touch Network & Internet > Mobile network.
- **3** Select the SIM card you use to connect to the internet.
- 4 Touch Access Point Names.
- **5** Touch + > New **APN** to add a new **access point**. You can also select an existed **access point** and edit it.
- **6** Check all the access point values like **Name**, **APN**, **Proxy** by comparing other phones that can use mobile date to connect to the internet.
- **1** Touch Access Point Names > **1** > Reset to default.

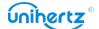

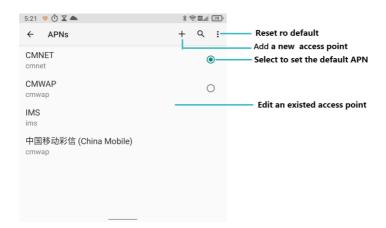

# **Enabling location access**

Enable location-based services to ensure that map, navigation, and other applications can access your location information.

- Features may vary depending on your carrier.
- 1 Open Settings.
- **2** Touch **Location** and then turn on the location switch.

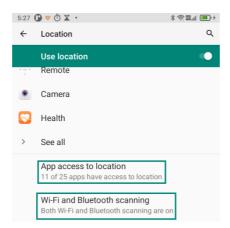

## **App-level permissions**

Many applications require access to the location of the mobile phone, not only you can set the location permissions when using it for the very first time, but also change it later under the Settings. For not commonly used applications or commonly used applications but don't need to get the location, you can turn off the location permissions.

## Increasing indoor positioning accuracy

Your phone uses Wi-Fi and Bluetooth for more accurate positioning when you are indoors.

1 Open Settings.

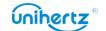

- 2 Touch Location >Wi-Fi and Bluetooth Scanning.
- Turn on the **Wi-Fi scanning** switch. Location applications and services will continually scan for Wi-Fi networks for more accurate positioning.
- Turn on the **Bluetooth scanning** switch. Location applications and services will search for Bluetooth devices for more accurate positioning.

## **Connected devices**

If your carrier supports NFC payments, you can use an NFC-enabled SIM card to make payments. Contact your carrier for more information.

This feature is only available on NFC-enabled phones.

### **Enabling NFC**

- 1 Open Settings.
- 2 Touch Connected devices > Connection preferences .
- 3 Turn on the NFC switch to enable NFC.

### **Enabling Bluetooth**

- 1 Open Settings.
- 2 Touch Connected devices > Connection preferences .
- 3 Turn on the Bluetooth switch to enable Bluetooth.

#### Cast

It can be used to transfer the screen of the phone to other display devices such as TVs and projectors which support WLAN Display by WLAN network.

- 1 Open Settings.
- 2 Touch Connected devices>Connection preferences >Cast
- 3 Touch: , tick the Enable wireless display
- **4** When the display device is turned on, the phone automatically searches for other display device and then initiates a connection notification. After the device is connected, the screen content on the phone will be displayed on other device simultaneously the audio of the phone will be turned off, and the sound will be output from the connected device.

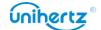

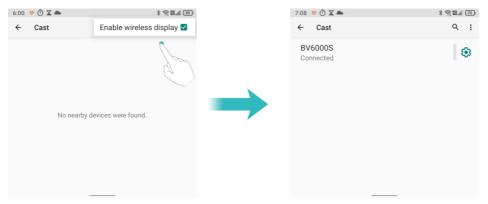

1 The above options may not be available on all phone models.

## **Apps**

In this settings menu, you can:

- View recently opened apps and all apps on the phone.
- To view the system's built-in apps that do not have icons on the home screen, open Settings > Apps > See all apps, Click on the icon: in the upper right corner, and then click the Show system option and use the search icon in the upper right corner to quickly find them.
- View app information: Select an app and click its icon to view details such as notifications, permissions, storage and cache, power consumption, and version.
- View and set the default system apps in General settings.
- •View and set the relevant permissions for apps in Special app permissions.
- Reset app preference settings: Open \*Settings > Apps, click the Reset app preferences option in the upper right corner, and the default programs, open options, and permissions for the app will be restored to their original state.
- Clear app cache and usage data: To clear the cache and usage data of a system's built-in app, open Settings > Apps > See all apps > (XXapps) > Storage & cache.

# **Mobile Manager**

## **Network Manager**

Your phone can control the cellular data or WLAN of a single application respectively. By setting, you can control the frequency of the push notifications of certain applications after networking and it can also save mobile data traffic.

Open Mobile Manager > Network Manager on the main screen to enter application settings. All applications are allowed to access the Internet through

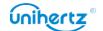

data and WLAN by default. You can click the Sicon on the right of the application to choose to connect to the Internet or not, Means that the application is allowed to connect Data or WLAN network, while ™ means that the application is not allowed to connect to the data or WLAN network.

#### App blocker

The application will be restricted from auto-start in the background or being started by other programs after booting.

Turn on App blocker can reduce the phone's power consumption and thus extend battery life. However, some application notifications may not synchronize in time and your phone will not receive messages properly.

Open Mobile Manager >App blocker. Select an application from the list and set the following settings according to your personal needs:

- Boot blocker: Forbidden to start the application automatically after booting.
- Start blocker: Prevents from being started by another application.
- Start blocker: App's background activity is limited when not in use.
- Background cleanup: Application will be closed when screen is locked.

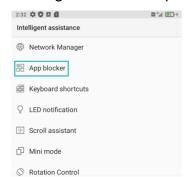

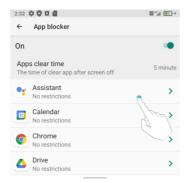

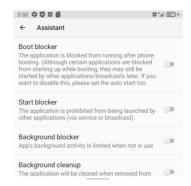

The checked application will be prevented from starting automatically if not being used actively. Some notifications might not be received normally once enabled. It is recommended to re-open the application if it fails to receive notifications after rebooting.

#### App Lock

App Lock is a tool that protects information security. Once enabled, you can set passwords for important applications such as your photo album and contacts to prevent unauthorized access to your device's important information.

**Enabling App Lock** 

Open Mobile Manager>App Lock, click Turn on now, and follow the on-screen instructions to set the App Lock unlock pattern and backup password. If you forget

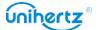

the unlock pattern, you can reset it using the backup password.

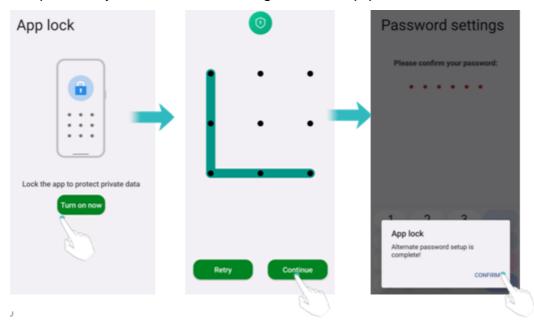

#### **Using App Lock**

After enabling App Lock, you need to lock the applications before you can use the App Lock feature.

Locking applications:Open Mobile Manager>App Lock, draw the unlock pattern, and enter the App Lock interface. In the list of unlocked applications, select the applications you want to lock by checking the box . To unlock an application, click in the list of locked applications.

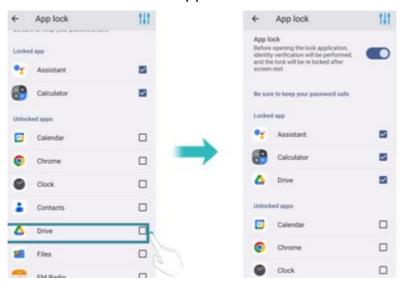

Unlocking applications: When opening a locked application, the system will display the unlock interface. You need to correctly draw the unlock pattern you previously set. Once the system verifies it successfully, the application will be automatically unlocked and opened.

When the phone screen is off, locked applications will automatically relock.

Therefore, when restarting the phone or turning on the screen again, you need to

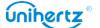

unlock the locked applications for the first time.

#### **Basic App Lock Settings**

Click Settings in the App Lock interface to open the settings and adjust the following:

**Easy Unlock**: Turn on the switch on the right side. When you have set App Locks for multiple applications, unlocking one application will also unlock other locked applications.

**Lock All Applications**: Turn on the switch on the right side to lock all applications in the list with one click.

**Change Backup Password**: Follow the on-screen instructions to input the password and complete the backup password modification.

Use Fingerprint Unlock: If your phone has fingerprint unlock set up, you can associate the App Lock with your fingerprint for more convenient unlocking.

#### **Disabling App Lock**

Open Mobile Manager>App Lock, draw the unlock pattern, and enter the App Lock interface. Click the switch on the right side to turn off App Lock.

#### Freezer

After opening the freezer, select the applications that are not commonly used to refrigerate, which can effectively prevent these applications from occupying the memory space of the mobile phone, power consumption in the background, and data traffic of the mobile phone. The selected apps will not be displayed on the home screen.

## Open Mobile Manager >Freezer

•Open the Freezer: the first time to enter the Freezer must set a password, after setting the password to enter the Freezer, each time to open the Freezer need to enter the password, if you set a fingerprint, you can also start to use the fingerprint to unlock, it is more convenient.

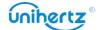

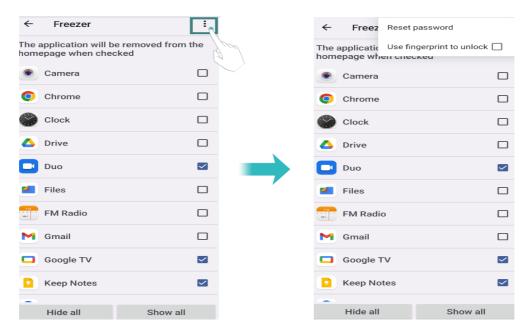

- •Change password: first enter the current password, and then reset the password. If you enter the new password once, the password is changed successfully.
- Partially hidden: Select the application you want to hide, and the application will be hidden.
- •Show all: After clicking Show All, all hidden apps will be redisplayed on the home screen.
- **Hide all**: After clicking Hide All, all applications will be hidden except some necessary ones.
- When an app is completely hidden and then restored to display, the position of some apps on the home screen will change. In general, it is not recommended to hide all applications.

## **Shortcut settings**

There are two hot keys that are customizable, which are Func1 key and the Func2 key on the right side.

These keys are both programmable keys and shortcut keys. They can also serve as the intercom talk button.

### **Camping lamp control**

Open Settings > Intelligent assistance > Shortcut settings > Func1 key> Camping lamp > tap

**Nothing**: After selecting this menu, the camping lamp will not be turned on/off in any state by long pressing the Func1 key. Generally, this item is selected to avoid accidental touches.

Brightness switching: The Func1 key defaults as the power key of the camping

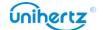

lamp. When the phone is on, long press this key to quickly turn on/off the camping lamp; When the camping lamp is turned on, short press the Func1 key to switch the mode of lighting to high bright, low bright, and explosion flash. When the camping lamp is on, quickly double-click this key to switch to the full light mode (full light, which can only be activated once within 10 minutes).

**More features**: Select this menu, and long press this key when the phone is on to enter the Camping lamp app interface in the toolbox of the phone.

**1** Func1 key controls your camping lamp by default. You can set it up as shortcut to other function according to your preference.

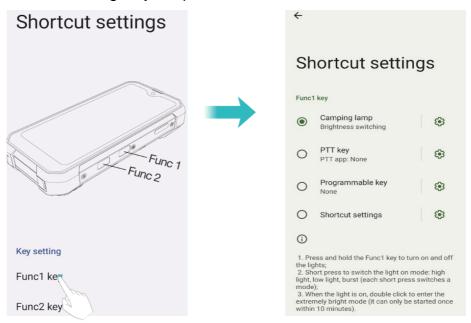

#### PTT key

As a multi-function button, it can be used as the intercom button if you have installed the intercom application and also a hotkey for multitasking.

Go to Settings >Intelligent assistance > Shortcut settings. Go to "Choose PTT app" and set your intercom app as the default app. In this way, you can start talking on the intercom by pressing the red PTT key.

#### **Programmable Key**

There are two programmable keys that can be set up as Symbol/ Media key.

- As Symbol key: A third-party app, such as blackberry input, should be added to make Symbol functional.
- As Media key: Used while playing music on the phone. Short press to play or stop playing; double press for the next song; long press to switch to the previous song.

#### Shortcut settings

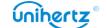

You can customize the hot keys function, select an application in the list, press the Programmable Key on any interface will quickly enter the selected application.

There are 3 operations for the keys: short press, long press and double click.

- There are two programmable keys: Func1 key, Func2 key. They can all be set as customized shortcut keys.
- 1 In camera preview interface, press this button will default to photo-taking or video-recording regardless of system settings.
  - 1 Open Settings >Shortcut settings.
- 2 Choose an operation for the key.
- 3 Select the desired application.

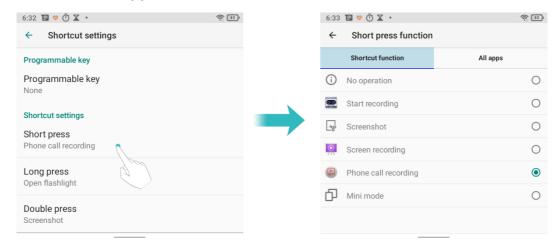

# Configuring the display settings

Configure the display settings to personalize your phone. For example, you can change the wallpaper, font size, and screen-off time.

Go to Settings and then touch Display. You can configure the following settings:

- Brightness level: You can manually adjust the brightness.
- Dark theme: The background of some applications will become dark if turn it on.
- **Night Light**: Night Light tints your screen amber. This makes it easier to look your screen or read in dim light, and may help you fall asleep more easily. You can quickly enable this mode through the shortcut: pull down the shortcut switch bar and slide to the second screen. Click the Night Light icon in this interface to enable this mode. You can also long press the Night Light icon to enter the function configuration interface.
- Adaptive brightness: Auto adjust the brightness level for available light.
- Wallpaper: Set the lock screen and home screen wallpapers.

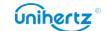

- Screen timeout: The screen will lock automatically after a period of inactivity to reduce power consumption. Select Sleep to adjust the screen-off time.
- Auto-rotate screen: If this option is enabled, your screen's orientation will switch automatically depending on how you hold your phone when performing certain operations, such as browsing a web page, viewing a picture, or writing a message.
- Font size: Set the font size.
- Screen saver: Set the screen saver.
- Lock screen: You can set the display type of notification content, choose to allow to add users or not, display the locked items or not in the power button options when the screen is locked, set the double clock, enable wake screen for notifications.
- Lift to wake: If this option is enabled, the screen will turn on automatically when the phone is picked up from a flat surface.
- **Theming**: You can personalize your phone by adjusting the accent color, font style, and icon shape.

# **Sound settings**

Change the incoming call and message ringtones or set the system alert sound and vibration effects.

Go to Settings and then touch Sound. You can configure the following settings:

- Volume: Adjust the ringtone, media, call, and alarm volume.
- Do Not Disturb mode: After setting, your phone will only accept calls, messages from important contacts, and notifications from important applications.
- Shortcut to prevent ringing: Set to change the notification mode by simultaneously pressing the power and volume up buttons.
- Select a **ringtone** under Phone ringtone to change the ringtone. You can choose from preset ringtones or a local music file. Turn on **Also vibrate for calls** switch to enable vibrations when your phone rings.
- Default **notification ringtone**: Choose a preset ringtone or a local music file as the notification tone for messages, emails, and other notifications.
- Touch the switches under **Other sounds** to enable or disable dial pad tones, touch sounds, screen locking sounds, charging sounds, and Vibrate on tap.
- The above options may not be available on all phone models.

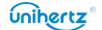

# Changing the screen unlock method

Set a screen lock password to prevent unauthorized access to your phone.

### Unlocking the screen with pattern

- 1 Open Settings.
- 2 Touch Security > Screen lock.
- **3** You can choose to set **pattern**. Connect at least four dots to create a screen unlock pattern, and then release your finger. Draw your screen unlock pattern again to confirm.

### Unlocking the screen with password

- 1 Open Settings.
- 2 Touch Security > Screen lock .
- 3 You can choose to set a PIN or password:
- Touch PIN, and then enter a PIN containing at least four digits and select Done.
- Touch Password, and then enter a password containing at least four characters and select Done.

### Unlocking the screen with Fingerprint

- 1 Open Settings.
- 2 Touch Security > Face & Fingerprint Unlock > Fingerprint
- **3** Follow the prompt to select an alternate screen lock, touch the fingerprint sensor according to the prompt to start registering the fingerprint, the local fingerprint sensor is located on the front of the phone. This machine can register a total of 5 fingerprints.
- 4 Touch to remove the corresponding fingerprint.

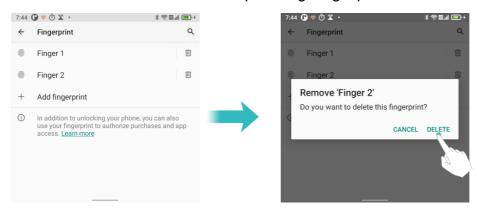

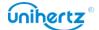

### Unlocking the screen with Face Unlock

- 1 Open Settings.
- 2 Touch Security > Face & Fingerprint Unlock> Face Unlock.
- **3** Follow the prompt to select an alternate screen lock, and place the face in the center of the circle according to the prompt to complete the face registration.
- 4 Touch DELETE FACE DATA to remove the face information.

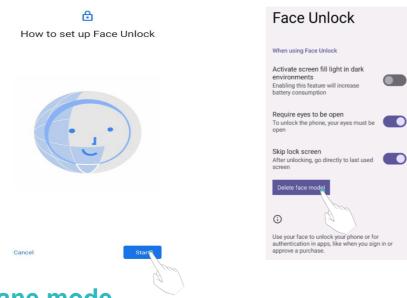

# Airplane mode

Wireless devices may interfere with an airplane's flight system. Power off your phone or switch to airplane mode when you are on a flight.

After you enable airplane mode, all of your phone's network features will be disabled. You will not be able to make or receive calls, or use mobile data, Bluetooth or Wi-Fi. However, you will still be able to play music, watch videos, and use applications that do not require an Internet connection.

Use one of the following methods to enable or disable airplane mode:

- Swipe down from the status bar to open the notification panel. In the Shortcuts tab, turn on the **Airplane mode** switch.
- Open Settings > Network &Internet, and then turn on the Airplane mode switch.

  When airplane mode is on, is displayed in the status bar.

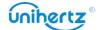

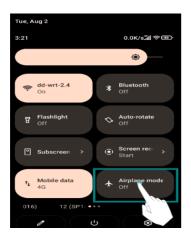

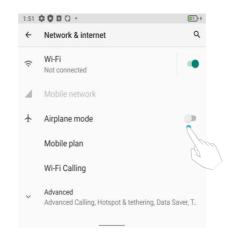

# **Setting your SIM card PIN**

A personal identification number (PIN) is delivered with your SIM card to protect your phone data. If you have enabled PIN protection for your SIM card, you will need to enter the PIN each time you turn on your phone or insert the SIM card into another phone.

Features may vary depending on your network carrier.

Before you perform the following operations, make sure you have received a SIM card PIN from your carrier.

- 1 Open Settings.
- 2 Touch Security > More security settings > SIM card lock.
- 3 Turn on the Lock SIM card switch.
- 4 Enter your PIN, and then touch OK. To change your PIN, touch Change SIM PIN.
- You will need to enter the PUK code if you exceed the maximum number of incorrect PIN attempts. The SIM card will be permanently locked if the PUK code is entered incorrectly too many times.
- Contact your carrier for details about these limits.

## Setting up an account

## Adding an account

Many applications and online services require you to create an account in order to access the full range of features.

- 1 Open Settings.
- 2 Touch Accounts > Add account.

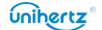

- **3** Select an account type, and then follow the onscreen instructions to enter your account information.
- You must install the corresponding application before you can add an account for a third-party application.
- •To add an email account, see Adding an email account.

### **Deleting an account**

- 1 Open Settings.
- **2** Touch **Accounts**, and then select the account type.
- **3** Select the account that you want to delete, and then follow the onscreen instructions to delete it.

### Syncing data with your phone

Enable the sync feature to keep all of your phone's data up-to-date and prevent data loss. You can sync emails, contacts, and other data from your old phone or computer.

The type of data that can be synced depends on the account type. Some applications may not support syncing for all data types.

The example below illustrates how to sync data for an email account.

- 1 Open Settings.
- **2** Touch **Accounts**, and then select **Auto-sync data**. Follow the onscreen instructions, and then touch OK to turn on the sync data switch.
- **3** On the Accounts screen, select an account type, and then select the account that you want to sync with your phone.
- 4 Touch to sync your emails.

# **Intelligent Assistance**

## The status bar cannot be pulled down on lock screen

Turn on the switch, when the screen is locked, the status bar cannot be pulled down.

## Ringtone volume increase gradually

Turn on the switch, the ringer volume will gradually increase from small to large

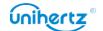

when you call. Touch the switch off to restore the default state.

#### Red/Blue LED work for incoming calls

Turn on the switch, when a call is received, the Red/Blue LED lights on the back of the phone will flash to indicate.

### Red/Blue LED work for notification when display off

Turn on the switch, when receiving notifications in off screen mode, Red/Blue LED lights on the back of the phone will flash to remind you.

### Fingerprint vibrator

Control the fingerprint vibration function, and its switch keeps the touch vibration of the power key unaffected by other touch vibration menus.

### **Memory Extension**

Your device supports memory expansion, create additional RAM by occupying storage, It can make your device smoother.

Use this feature only when there is enough storage space available on your device.

Open Settings > Intelligent assistance > Memory Extension, Select a size and click REBOOT to successfully expand the system.

#### **Call Record**

Open Settings > Intelligent assistance > Call Record, turn on the switch,

During a call, you can use the call recording function from the drop-down list. After
the automatic recording function is enabled, the system will enable the call
recording function when the call is connected.

The recording file is saved in Files > Internal Storage > Call Recorder.

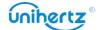

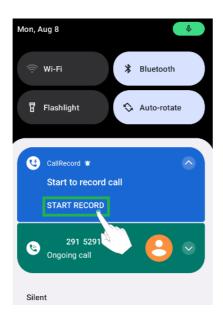

# **Digital Wellbeing & parental controls**

Digital Wellbeing is an application that digitizes behavior. It can display in the form of numbers such as the time you hold the phone, the number of times you unlock the phone, and other contents, thus you can have a clearer understanding of your use of the phone. At the same time, you can also customize the usage time of the application to discipline yourself so as to use your phone more rationally. If the phone is for your child, you can also enable the parental control function and add some content or other restrictions to limit the content and time on the device.

Open Settings. Touch Digital Wellbeing & parental controls.

You can chose to show this app in the app list so as to display the icon on home page and quickly enter the app.

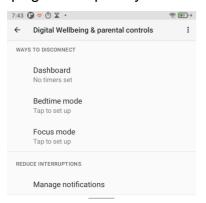

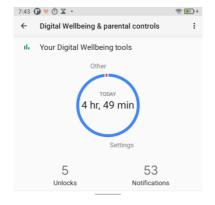

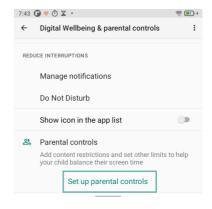

# Setting the date and time

Features may vary depending on your carrier.

Open Settings. Touch System> Date & time to configure the settings.

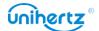

# Changing the system language

- 1 Open Settings.
- 2 Touch System > Languages & input.
- 3 Touch Languages > Add a language, and then select the desired language.
- 4 Touch and hold the desired language to the first row.

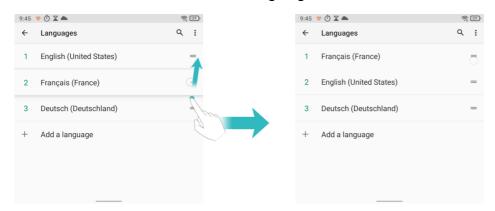

# Viewing your phone's specifications

View your phone's specifications in a few simple steps. You can view information about your processor, memory, and more.

Open Settings > About phone. Swipe up or down on the screen to view information about the processor, RAM, internal storage, SIM status, IMEI, and more.

## Viewing the available storage space

Check that there is enough space on your phone's internal storage before downloading update packages or large files.

Open Settings and touch Storage to view storage information.

### Portable storage device

If an OTG USB flash drive is connected to your phone, you can format the OTG USB flash drive on the phone.

Open Settings > Storage > Portable Device Name, tap > Storage Settings on the upper right corner, then follow the instructions.

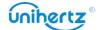

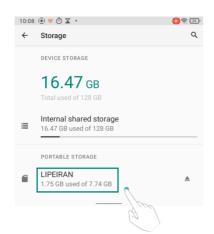

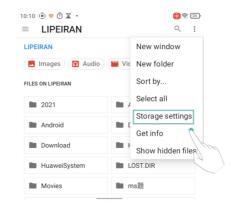

## **Gestures**

- **Jump to camera**: You can press the power button twice to quickly open camera from any screen.
- **System navigation**: Use system navigation to change the current screen. You can choose **Gesture navigation** or **3-button navigation** according to your own habits.

#### Gesture navigation:

- To go home, swipe up from the bottom of the screen.
- To switch apps, swipe up from the bottom, hold, then release.
- To go back, swipe from either the left or right edge.

Touch 💽, to set the gesture sensitivity.

#### 3-button navigation:

- Back: Press to return to the previous screen or close an application. When entering text, press to close the onscreen keyboard.
- Home: Touch to return to the home screen.
- Recent: Press to access the list of recently used applications.

Touch 🥸 ,You can be set to hide the navigation bar.

- **Prevent ringing**: Set to change the notification mode by simultaneously pressing the power and volume up buttons.
- Power menu: Turn on the "Device controls" and "Lock Screen". When the phone is connected to smart home devices, you can easily control them by long-pressing the power button.

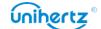

# **Restoring factory settings**

Restore your phone to its factory settings if it crashes or is slow to respond.

A Back up important data on your phone before restoring factory settings.

Restoring factory settings will erase all personal data from your phone, including account information, downloaded applications, and application settings.

- 1 Open Settings.
- 2 Touch System> Advanced > Reset options > Erase all data.
- **3** Touch **Erase all data** to restore your phone to its factory settings. Your phone will restart automatically when the process is complete.

A It will delete all files on your internal storage, such as music and images. Proceed with caution.

# **Updating your phone**

Update your phone's system to the latest version to enhance performance.

- Using unauthorized third-party software to update your phone may render your phone unusable or put your personal information at risk. Always update through your phone's online update feature.
- Your personal data may be erased during a system update. Ensure that you back up important data before updating your phone.
- When updating, ensure that your phone has at least 30% battery power remaining.
- After updating, you may find that some third-party applications are incompatible with your system, such as Internet banking applications and games. This is because it takes a while for third-party application developers to release updates for new Android releases. Please wait until a new version of the application is released.
- Touch Settings > About phone > System Update to view your phone's version.

# **OTA updates**

When a new system update is released, you will be prompted to download and install the latest version. Select OTA update for quick and secure updates.

1 Ensure that your phone is connected to the Internet before updating. Connect to a Wi-Fi network before updating to avoid incurring data charges. In addition, ensure that your phone has sufficient battery power remaining.

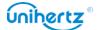

- 1 Open Settings > About phone.
- 2 Touch System Update. Your phone will automatically check for updates.
- **3** Touch **Download** when you detect the update package.
- **4** After the download is complete, the mobile phone will automatically install the upgrade package.

The update process may take a while to complete. Your phone can be updated in the background and you can use it normally in the meantime (please don't turn it off). After the update is complete, restart the mobile phone as prompted. After the update is complete, a message indicating that the upgrade succeeds will be displayed.

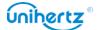

# **Accessibility Features**

Accessibility features make it easier for users with impaired vision or hearing to use their phone.

### **TalkBack**

### **Enabling or disabling TalkBack**

TalkBack is an accessibility feature designed for visually impaired users. It provides audible prompts to help you operate your phone. Once it is enabled, your phone will issue audible prompts for all content that you touch, select, or enable. Please enable with caution.

- TalkBack's audible prompts are not available for all languages.
- 1 Open Settings.
- 2 Touch Accessibility > TalkBack.
- **3** Turn on the **TalkBack** switch, and then touch **OK** to enable **TalkBack**. The audible tutorial will be started automatically when you enable **TalkBack** for the first time. If you need to play the tutorial again, touch **Settings** to access the settings, and then select Launcher **Talkback tutorial**.
- **4** Touch **Settings**, and then select **Explore by touch**. Your phone will not issue audible prompts for the content that you touch unless you turn on **Explore by touch**.

## Using TalkBack to control your phone

After you have enabled TalkBack, use gestures to:

**Browse the screen**: Use two fingers to swipe the screen (instead of one). Swipe up or down with two fingers to scroll through menu lists. Swipe left or right to move between screens.

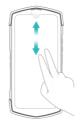

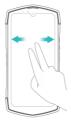

**Select an item**: Touch an item with one finger to select it (it will not open). The phone will read out the content of the selected item.

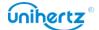

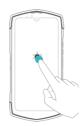

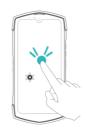

**Open an item**: Double touch any part of the screen using one finger to confirm your selection from the previous step.

For example, if you want to open **Settings**, two steps are required: Touch the **Settings** icon once using one finger, and then touch twice on any part of the screen.

### Configuring the TalkBack settings

TalkBack settings can be customized to suit your individual needs.

- 1 Open Settings.
- 2 Touch Accessibility > TalkBack > Settings.
- **3** You can adjust the feedback volume, audible feedback settings, control gestures, and more.

### **Audible password prompts**

This feature provides audible feedback for visually impaired users. When you enter a password, your phone will read out the letters as you type. This feature requires TalkBack to be enabled.

- 1 Open Settings.
- 2 Touch Accessibility and then turn on the Speak passwords switch.

## Text To Speech (TTS) output

This feature converts text into speech for visually impaired users. This feature requires **TalkBack** to be enabled.

- 1 Open Settings.
- 2 Touch Accessibility > Text-to-speech output.
- 3 Select the desired speech synthesis engine and voice speed.

# **Captions**

In addition to providing audible prompts, TalkBack also displays captions for hearing-impaired users. This feature requires TalkBack to be enabled.

- 1 Open Settings.
- 2 Touch Accessibility > Captions preferences

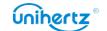

**3** Turn on the **Captions preferences** switch, and then configure the language, font size, and caption style.

# Volume key shortcut

When the shortcut is on, you can press both volume keys for a few seconds to start an accessibility feature.

- 1 Open Settings.
- 2 Touch Accessibility > Advanced > Shortcut from lock screen.
- **3** Turn on the **On** switch, and then long press the volume keys for a few seconds to open **TalkBack** or other accessibility feature.

# **Magnification gestures**

Use magnification gestures to zoom in on a specific area.

- 1 Open Settings.
- 2 Touch Accessibility > Magnification .
- 3 Turn on the Magnification shortcut switch.
- **Zoom in**: Swipe up from the bottom of the screen with two fingers to activate the magnification function and tap the screen to zoom in. Deactivate the function by turning off "Magnification shortcut".
- Browse a magnified area: Drag with two fingers to scroll the magnified area.

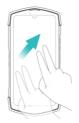

• Adjust the zoom: Pinch the two fingers together or apart to adjust the zoom level. To zoom in, spread your fingers apart. To zoom out, pinch your fingers together.

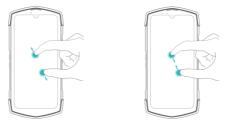

• Zoom in temporarily: Swipe up from the bottom of the screen with two fingers to activate the magnification function. Tap the screen to zoom in, touch and hold anywhere on the screen, and drag with one finger to scroll.

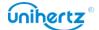

# Using the power button to end a call

- 1 Open Settings.
- 2 Touch Accessibility and then turn on the Power button ends call switch.

Once you have enabled this feature, you may press the power button to end a call.

## **Auto-rotate screen**

If this option is enabled, your screen's orientation will switch automatically depending on how you hold your phone when performing certain operations, such as browsing a web page, viewing a picture, or writing a message.

- 1 Open Settings.
- 2 Turn Accessibility > Auto-rotate screen switch on.

## **Color correction**

Color correction mode adjusts colors to make it easier for color vision impaired users to distinguish between different parts of the screen.

- Enable this mode with caution, as it may affect your phone's battery.
- 1 Open Settings.
- 2 Touch Accessibility and then turn on the Color correction switch.
- **3** Touch Correction mode and then select a correction mode.

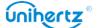

# **Appendix**

## **About Network**

Bands supported by TANK MINI 1:

GSM:GSM850/GSM900/DCS1800/PCS1900:

WCDMA:Band1/2/4/5/6/8/19:

LTE-FDD:Band1/2/3/4/5/7/8/12/13/17/18/19/20/25/26/28/66;

LTE-TDD: Band 34/38/39/40/41

C2K:BC0/BC1

Due to different carrier's policy regarding to unlocked phones, LTE wireless service may not be certainly available, even if the listed bands are supported by your carrier. Please contact your carrier for more details.

# **Obtaining help**

Touch **Settings** > **About phone** > **Legal information** to read the legal information. Visit <a href="http://www.unihertz.com">http://www.unihertz.com</a> for more information.

#### About this guide

All pictures and illustrations in this document are for your reference only and may differ from the final product.

Features in this guide are for your reference only. Some features may not be supported by all phones or carriers.

This guide is for reference purposes only and does not constitute any form of guarantee.

## **Personal Information and Data Security**

The use of some functions or third-party applications on your device could result in your personal information and data being lost or becoming accessible to others. Several measures are recommended to help you protect personal and confidential information.

- Place your device in a safe area to prevent it from unauthorized use.
- Set your device screen to lock and create a password or unlock pattern to open it.
- Periodically back up personal information kept on your SIM card, memory card,

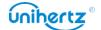

or stored in your device memory. If you change to a different device, be sure to move or delete any personal information on your old device.

- If you are worried about viruses when you receive messages or emails from a stranger, you can delete them without opening them.
- If you use your device to browse the Internet, avoid websites that might pose a security risk to avoid theft of your personal information.
- Be sure to obtain third-party applications from a legitimate source. Downloaded third-party applications should be scanned for viruses.
- Some applications require and transmit location information. As a result, a third-party may be able to share your location information.
- Your device may provide detection and diagnostic information to third-party application providers. Third party vendors use this information to improve their products and services.
- If you have concerns about the security of your personal information and data, please contact tech-support@unihertz.com.

# **Legal Notice**

### Copyright © Unihertz E-Commerce Co., Ltd. All rights reserved.

No part of this manual may be reproduced or transmitted in any form or by any means without prior written consent of Unihertz E-Commerce Co., Ltd. and its affiliates ("Unihertz").

The product described in this manual may include copyrighted software of Unihertz and possible licensors. Customers shall not in any manner reproduce, distribute, modify, decompile, disassemble, decrypt, extract, reverse engineer, lease, assign, or sublicense the said software, unless such restrictions are prohibited by applicable laws or such actions are approved by respective copyright holders.

#### **Trademarks and Permissions**

TANK, Unihertz are trademarks or registered trademarks of Unihertz E-Commerce Co., Ltd.

Android™ is a trademark of Google LLC.

LTE is a trademark of ETSI.

The Bluetooth® word mark and logos are registered trademarks owned by Bluetooth SIG, Inc. and any use of such marks by Unihertz E-Commerce Co., Ltd. is under license.

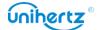

Other trademarks, product, service and company names mentioned may be the property of their respective owners.

#### **Notice**

Some features of the product and its accessories described herein rely on the software installed, capacities and settings of local network, and therefore may not be activated or may be limited by local network operators or network service providers.

Thus, the descriptions herein may not exactly match the product or its accessories which you purchase.

Unihertz reserves the right to change or modify any information or specifications contained in this manual without prior notice and without any liability.

#### **Third-Party Software Statement**

Unihertz does not own the intellectual property of the third-party software and applications that are delivered with this product. Therefore, Unihertz will not provide any warranty of any kind for third party software and applications. Neither will Unihertz provide support to customers who use third-party software and applications, nor be responsible or liable for the functions or performance of third-party software and applications.

Third-party software and applications services may be interrupted or terminated at any time, and Unihertz does not guarantee the availability of any content or service. Third-party service providers provide content and services through network or transmission tools outside of the control of Unihertz. To the greatest extent permitted by applicable law, it is explicitly stated that Unihertz shall not compensate or be liable for services provided by third-party service providers, or the interruption or termination of third-party contents or services.

Unihertz shall not be responsible for the legality, quality, or any other aspects of any software installed on this product, or for any uploaded or downloaded third-party works in any form, including but not limited to texts, images, videos, or software etc. Customers shall bear the risk for any and all effects, including incompatibility between the software and this product, which result from installing software or uploading or downloading the third-party works.

This product is based on the open-source Android™ platform. Unihertz has made necessary changes to the platform. Therefore, this product may not support all the functions that are supported by the standard Android platform or may be incompatible with third-party software. Unihertz does not provide any warranty or representation in connect with any such compatibility and expressly excludes all

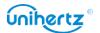

liability in connection with such matters.

#### **DISCLAIMER**

ALL CONTENTS OF THIS MANUAL ARE PROVIDED "AS IS". EXCEPT AS REQUIRED BY APPLICABLE LAWS, NO WARRANTIES OF ANY KIND, EITHER EXPRESS OR IMPLIED, INCLUDING BUT NOT LIMITED TO, THE IMPLIED WARRANTIES OF MERCHANTABILITY AND FITNESS FOR A PARTICULAR PURPOSE, ARE MADE IN RELATION TO THE ACCURACY, RELIABILITY OR CONTENTS OF THIS MANUAL.

TO THE MAXIMUM EXTENT PERMITTED BY APPLICABLE LAW, IN NO EVENT SHALL UNIHERTZ BE LIABLE FOR ANY SPECIAL, INCIDENTAL, INDIRECT, OR CONSEQUENTIAL DAMAGES, OR LOSS OF PROFITS, BUSINESS, REVENUE, DATA, GOODWILL SAVINGS OR ANTICIPATED SAVINGS REGARDLESS OF WHETHER SUCH LOSSES ARE FORSEEABLE OR NOT.

THE MAXIMUM LIABILITY (THIS LIMITATION SHALL NOT APPLY TO LIABILITY FOR PERSONAL INJURY TO THE EXTENT APPLICABLE LAW PROHIBITS SUCH A LIMITATION) OF UNIHERTZ ARISING FROM THE USE OF THE PRODUCT DESCRIBED IN THIS MANUAL SHALL BE LIMITED TO THE AMOUNT PAID BY CUSTOMERS FOR THE PURCHASE OF THIS PRODUCT.

#### Import and Export Regulations

Customers shall comply with all applicable export or import laws and regulations and be responsible to obtain all necessary governmental permits and licenses in order to export, re- export or import the product mentioned in this manual including the software and technical data therein.

## **Privacy Policy**

To better understand how we protect your personal information, please see the privacy policy at http://www.unihertz.com/about.html/.

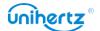

This guide is for reference only. The actual product, including but not limited to the color, size, and screen layout, may vary. All statements, information, and recommendations in this guide do not constitute a warranty of any kind, express or implied.

Please visit http://www.unihertz.com/about.html to contact us.

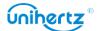